# O AUDIO 8 DJ

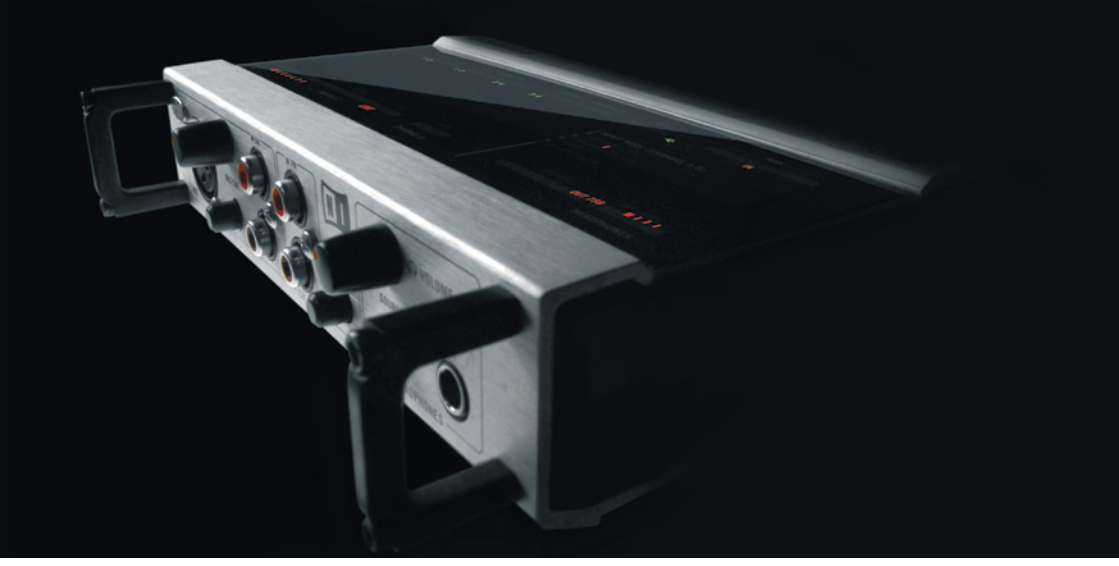

#### Benutzerhand buch

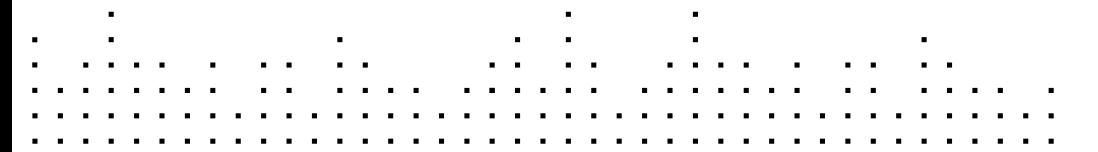

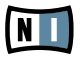

Der Inhalt dieses Dokuments kann sich unangekündigt ändern und stellt keine Verpflichtung seitens der NATIVE INSTRUMENTS GmbH dar. Die in diesem Dokument beschriebene Software wird unter einer Lizenzvereinbarung zur Verfügung gestellt und darf nicht kopiert werden. Ohne ausdrückliche schriftliche Genehmigung der NATIVE INSTRUMENTS GmbH, im Folgenden als NATIVE INSTRUMENTS bezeichnet, darf kein Teil dieses Handbuchs in irgendeiner Form kopiert, übertragen oder anderweitig reproduziert werden. Alle Produkt- und Firmennamen sind Warenzeichen ihrer jeweiligen Eigentümer.

Desweiteren bedeutet die Tatsache, dass Sie diesen Text lesen, dass Sie der Besitzer einer legalen Version sind und nicht einer illegalen Raubkopie. Nur aufgrund Ihrer Loyalität und Ehrlichkeit kann NATIVE INSTRUMENTS auch in Zukunft innovative Audio-Software entwickeln. Wir bedanken uns im Namen der gesamten Belegschaft.

Der Autor dieses Handbuchs:Irmgard Bauer, Friedemann Becker, Robert Kotok, Christoph Laue

Besonderer Dank gebührt dem Beta-Test-Team, das uns nicht nur eine unschätzbare Hilfe beim Aufspüren von Fehlern war, sondern mit seinen Vorschlägen ein besseres Produkt entstehen lassen hat.

#### **Germany**

NATIVE INSTRUMENTS GmbH Schlesische Str. 28 D-10997 Berlin Germany info@native-instruments.de www.native-instruments.de

#### USA

NATIVE INSTRUMENTS North America, Inc. 5631 Hollywood Boulevard Los Angeles, CA 90028 USA sales@native-instruments.com www.native-instruments.com

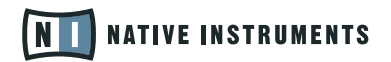

© Native Instruments GmbH, 2007. Alle Rechte vorbehalten.

## <span id="page-3-0"></span>1. Herzlich Willkommen zur AUDIO 8 DJ!

Wir danken Ihnen für den Kauf des professionellen USB 2.0 Audio Interfaces AUDIO 8 DJ. Die AUDIO 8 DJ wurde speziell für die Bedürfnisse von digitalen D Is entworfen.

- ▶ Robustes und portables Design, das für die härtesten Reise- und Bühnenbedingungen gewappnet ist
- ▶ Laute Ausgangspegel lassen Ihnen genug "Luft", um den Sound noch mit Filtern und EQs zu formen
- ▶ Status-LEDs liefern ständig wertvolle Informationen über den Zustand Ihres **Systems**
- ▶ 8 Eingänge und 8 Ausgänge bieten Möglichkeiten für die anspruchsvollsten **Setups**
- ► 2 Phono-Vorverstärker machen den Gebrauch von digitalen Vinylsystemen möglich
- ▶ Mikrofon-Eingang mit latenzfreiem Monitoring
- ▶ Niedriglatenztreiber erlauben Ihnen ein natürliches, analoges Gefühl für Ihre DJ-Software
- ▶ 24-Bit digital/ analog Wandler bieten Ihrem Publikum das ultimative Sound-Erlebnis
- ▶ Dank des MIDI-Anschlusses können Sie problemlos MIDI-Controller in Ihr Setup integrieren.

Viel Spaß mit Ihrer AUDIO 8 DJ! NATIVE INSTRUMENTS

## <span id="page-4-0"></span>2. Sicherheitshinweise

Die nachfolgenden Absätze enthalten wichtige Informationen zum Gebrauch der AUDIO 8 DJ Hardware. Bitte lesen Sie die folgenden Absätze sorgfältig durch, bevor Sie die AUDIO 8 DJ auf Ihrem Computer installieren!

## 2.1 Achtung

- ► Lesen Sie bitte das Handbuch vor Inbetriebnahme der AUDIO 8 DJ Hardware und beachten Sie die Anweisungen.
- ▶ Die AUDIO 8 DJ Hardware enthält keine vom Benutzer wartbaren Teile. Öffnen Sie die Hardware nicht und versuchen Sie auch nicht, Teile der Hardware zu demontieren oder auszutauschen. Im Falle eines Hardware-Ausfalls stellen Sie bitte den Gebrauch der Hardware ein und kontaktieren Sie NATIVE INSTRUMENTS.
- ▶ Schützen Sie die AUDIO 8 DJ vor Regen und nutzen Sie sie nicht in unmittelbarer Nähe von Wasser oder in nasser Umgebung. Stellen Sie nichts oben auf das Gerät und achten Sie darauf, dass keine Gegenstände oder Flüssigkeiten hineingelangen können.
- ▶ Die AUDIO 8 DJ kann in Kombination mit Verstärkern, Lautsprechern oder Kopfhörern sehr hohe Klangpegel erzeugen, die Ihre Ohren schädigen können. Setzen Sie sie also nicht über längere Zeit bei hoher Lautstärke ein. Sollten Sie Gehörprobleme oder ungewöhnliche Klingel- oder Rauschklänge im Ohr bemerken, suchen Sie bitte umgehend einen Facharzt auf.
- ▶ Die AUDIO 8 DJ Hardware wird durch den USB-Anschluss mit Strom versorgt. Die Funktion der Hardware kann nur garantiert werden, wenn sie entweder als einziges Gerät an einem USB 2.0-Anschluss oder über einen USB 2.0-Hub mit eigener Stromversorgung betrieben wird.

## <span id="page-5-0"></span>2.2 Vorsicht

- ▶ Schalten Sie bitte andere elektronische Geräte aus, bevor Sie die AUDIO 8 DJ an diese anschließen. Setzen Sie alle Lautstärkepegel auf Minimum, bevor Sie Ihr System herauf- oder herunterfahren. Um die gewünschte Arbeitslautstärke herzustellen, stellen Sie während des Spiels den Lautstärkeregler vorsichtig auf den gewünschten Pegel ein.
- ▶ Stellen Sie die AUDIO 8 DJ Hardware immer in eine stabile Position, so dass sie nicht versehentlich auf den Boden fallen kann.
- ► Entfernen Sie alle angeschlossenen Kabel, bevor Sie die AUDIO 8 DJ transportieren oder umstellen.
- ▶ Setzen Sie die Hardware niemals extremen Temperaturen (z.B. direktem Sonnenlicht in einem geschlossenen Fahrzeug oder in der Nähe einer Heizquelle) oder intensiven Vibrationen aus .
- Üben Sie keine starken Kräfte auf Knöpfe, Regler, Schalter oder Anschlüsse aus. ►
- ▶ Benutzen Sie ein weiches, trockenes Tuch zur Reinigung Ihrer AUDIO 8 DJ. Verwenden Sie niemals Lösungsmittel, Farbverdünner, Reinigungsflüssigkeiten oder chemisch imprägnierte Wischtücher.

## 2.3 Wichtige Hinweise

▶ Haftungsausschluss: Die NATIVE INSTRUMENTS GmbH kann zu keinem Zeitpunkt für etwaige Schäden oder Datenverluste zur Verantwortung gezogen werden, die durch unsachgemäßen Betrieb oder durch Modifikationen der AUDIO 8 DJ Hardware oder ihrer Software entstehen. Es liegt in Ihrer Verantwortlichkeit, Daten, die Sie nicht verlieren wollen, zu sichern.

- <span id="page-6-0"></span>Änderung der Spezifikation vorbehalten: Zum Zeitpunkt der Drucklegung wur-► den die Informationen in diesem Handbuch als korrekt betrachtet. NATIVE INSTRUMENTS behält sich vor, die Spezifikationen der Software oder der Hardware jederzeit unangekündigt und ohne Verpflichtung zur Aktualisierung bereits existierender Geräte zu ändern.
- ▶ Typenschild: Das Typenschild befindet sich auf dem Boden der AUDIO 8 DJ Hardware. Dort kann der Modellname des Produktes und die Seriennummer abgelesen werden.
- ▶ Hinweis zur Entsorgung: Sollte dieses Produkt irreparabel beschädigt werden oder auf andere Weise das Ende seiner Lebensdauer erreichen, stellen Sie bitte sicher, dass es nach Maßgabe der Richtlinien zur Entsorgung elektronischer Geräte Ihres Landes behandelt wird.
- ▶ Copyright: © NATIVE INSTRUMENTS GmbH, 2007. Alle Rechte vorbehalten. Ohne ausdrückliche schriftliche Genehmigung der Native Instruments GmbH darf dieses Handbuch - auch nicht in Teilen - in irgendeiner Form zusammengefasst, gesendet, abgeschrieben, zur Wiederauffindung gespeichert, in eine andere Sprache oder Form übersetzt werden oder anderweitig reproduziert werden.
- ▶ Alle Produkt- und Firmennamen sind Warenzeichen oder eingetragene Warenzeichen ihrer jeweiligen Eigentümer.

## <span id="page-7-0"></span>3. Systemvoraussetzungen

Für aktuelle Systemanforderungen, Kompatibilität und Unterstützung der aktuellsten Betriebssysteme besuchen Sie bitte unsere Website unter:

[www.native-instruments.de/audio8d](http://www.native-instruments.com/audio8dj 27)j

## <span id="page-8-1"></span>4. Installation der Hard- und Software

Dieses Kapitel beschreibt die Installation der Treiber der AUDIO 8 DJ und die Installation der Hilfsanwendungen Control Panel und Settings Tool. Bitte folgen Sie den schrittweisen Anleitungen genau! Das Nichtbeachten der nachfolgenden Anleitungen kann zur Installation von falschen Treibern führen und möglicherweise zu Problemen führen.

## 4.1 Installation der AUDIO 8 DJ

Vor dem Gebrauch der AUDIO 8 DJ müssen Sie zunächst den Treiber installieren. Der Treiber handhabt die Kommunikation zwischen der AUDIO 8 DJ und Ihrem Computer.

Sie können die Einstellungen des Treibers mit dem Settings Tool einstellen. Diese Hilfsanwenung und seine Optionen werden in Kapitel [7 \(AUDIO 8 DJ Software](#page-25-0)) erklärt.

#### <span id="page-8-0"></span>4.1.1 Installation der Treiber der AUDIO 8 DJ unter Windows

Dieser Abschnitt beschreibt den Installations- und Deinstallationsprozess der AUDIO 8 DJ Treiber auf einem Windows PC.

#### Installieren der AUDIO 8 DJ Treiber

- ► Legen Sie die Installations-CD in das CD-ROM Laufwerk Ihres Computers ein.
- ▶ Benutzen Sie den Windows-Explorer, um den Inhalt der CD anzuzeigen.
- ► Führen Sie einen Doppelklick auf Audio 8 DJ Driver Setup aus. Dies startet das Treiber-Installationsprogramm, das Ihnen zu Beginn ein Willkommensbild anzeigt.

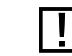

! Verbinden Sie die AUDIO 8 DJ nicht mit dem Computer, bevor die

Installationsroutine Sie dazu auffordert, da Ihr System sonst u.U. die falschen Treiber installiert!

- ▶ Klicken Sie auf NEXT (Weiter), um mit der Treiber-Installation fortzufahren.
- ► Klicken Sie im nächsten Schritt auf Accert, um die Software-Lizenzvereinbarung zu akzeptieren.
- ▶ Im nächsten Dialog können Sie den Installations-Ordner bestimmen. Clicken Sie auf Next (Weiter), um den Treiber in folgendem Standardpfad zu installieren:
- C:\Programme\Native Instruments\Audio 8 DJ Driver oder klicken Sie auf Browse (Öffnen), um einen Dialog zu öffnen, in dem Sie einen selbstgewählten Installationspfad einstellen können.
- ▶ Das nächste Fenster informiert Sie darüber, dass Ihnen im Lauf der Installation Systemdialoge begegnen werden, in denen Sie die Installation bestätigen müssen, obwohl die Software nicht den Windows Logo Test bestanden hat. Sollten Sie solch einen Dialog sehen, klicken Sie bitte auf Continue Anyway (Fortfahren). Klicken Sie auf NEXT (Weiter), um mit der Installation fortzufahren.
- ▶ Ein kleines Fenster erscheint nun und zeigt an, dass mit der Installation fortgefahren wird.
- ▶ Nach einer kurzen Zeit wird das nächste Fenster angezeigt. Sie werden nun aufgefordert, die AUDIO 8 DJ zu verbinden. Bitte benutzen Sie das mitgelieferte USB-Kabel, um die AUDIO 8 DJ mit einem freien USB 2.0-Anschluss Ihres Computers zu verbinden.
- ▶ Sie werden nun eine Windows Informationsblase sehen und Sie werden u.U. ein weiteres Mal dazu aufgefordert, mit der Installation fortzufahren, obwohl der Windows Logo Test nicht bestanden wurde, wie weiter oben bereits beschrieben.
- ► Klicken Sie im nächsten Fenster auf NEXT (Weiter), um die Installation abzuschließen.
- ▶ Eine weitere Windows Informationsblase erscheint, die Ihnen mitteilt, dass die Installation erfolgreich verlaufen ist.
- ▶ Nun wird das letzte Fenster angezeigt. Klicken Sie auf Exit (Fertigstellen), um die Installation zu beenden.

Die AUDIO 8 DJ benötigt einen USB 2.0 Port und funktioniert nicht an einem USB 1.1 Port.

Bitte lesen Sie immer die Readme-Datei auf der Installations-CD, da sie Informationen enthalten kann, die im gedruckten Handbuch noch nicht verfügbar waren.

<span id="page-10-1"></span>Herzlichen Glückwunsch, Sie haben die Installation des AUDIO 8 DJ Treibers erfolgreich durchgeführt!

Um die Hilfsanwendungen der AUDIO 8 DJ finden, klicken Sie auf "Windows Start" > ..Alle Programme" > ..Native Instruments" > ..Audio 8 DJ Driver". In diesem Ordner finden Sie das Control Panel (später genauer erklärt in Kapitel [7.2 \(Das Control Panel](#page-28-0))) und das Settings Tool (später genauer erklärt in Kapitel [7.1 Das Settings Tool](#page-25-1))).

#### Deinstallieren der AUDIO 8 DJ Treiber

Um die AUDIO 8 DJ Treiber von Ihrem Computer zu entfernen, verfahren Sie wie folgt:

► Öffnen Sie

#### C:\Programme\Native Instruments\Audio 8 DJ Driver

- ▶ Führen Sie einen Doppelklick auf das Programm Unwise aus, um mit der Deinstallation zu beginnen.
- ► Wählen Sie aus dem Folgenden Dialog Аитоматис (Automatisch).

#### <span id="page-10-0"></span>4.1.2 Installation der Treiber der AUDIO 8 DJ unter Mac OS X

Dieser Abschnitt beschreibt den Installations- und Deinstallationsprozess der AUDIO 8 DJ Treiber auf einem Macintosh Computer.

#### Installieren der AUDIO 8 DJ Treiber

- ► Legen Sie die Installations-CD in das CD-ROM Laufwerk Ihres Computers ein.
- ▶ Das AUDIO 8 DJ CD-Symbol erscheint auf Ihrem Schreibtisch.
- ► Klicken Sie auf das AUDIO 8 DJ CD-Symbol, um den Inhalt der CD anzuzeigen.
- ► Klicken Sie auf das AUDIO 8 DJ Treiber-Installationsprogramm mit dem Namen AUDIO 8 DJ Driver Installer.
- ▶ Das Installationsprogramm öffnet sich und die Software Lizenzvereinbarung wird angezeigt. Klicken Sie auf Continue (Fortfahren), um fortzufahren.

! Verbinden Sie die AUDIO 8 DJ nicht mit dem Computer, bevor die Installationsroutine Sie dazu auffordert, da Ihr System sonst u.U. die falschen Treiber installiert!

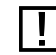

Die AUDIO 8 DJ benötigt einen USB 2.0 Port und funktioniert nicht an einem USB

1.1 Port.

- ▶ Im nächsten Fenster werden Sie dazu aufgefordert, die Software Lizenzvereinbarung anzunehmen. Sie müssen Agree (Akzeptieren) klicken, um mit der Installation fortfahren zu könnenn.
- ▶ Im nächsten Dialog können Sie das Installations-Ziel bestimmen. Standardins tallationspfad ist der Ordner Applications/Audio 8 DJ Driver. Klicken Sie auf Continue (Fortfahren), um fortzufahren.
- ► Klicken Sie im nächsten Fenster auf Install (Installieren).
- ► Klicken Sie im nächsten Fenster auf Continue (Forfahren). Die Installation wird mit der USB Hardware-Installation fortgesetzt.
- ▶ Wählen Sie im nächsten Fenster die Zielfestplatte und setzen Sie die Installation durch Klicken auf Continue (Fortfahren) fort.
- ▶ Im nächsten Fenster werden Sie darüber informiert, dass der Computer neu gestartet werden muss, wenn die Installation beendet wurde. Sollten noch andere Anwendungen geöffnet sein, sollten Sie diese nun schließen und dann auf Continue Installation (Installation fortsetzen) klicken.
- ▶ Das letzte Fenster fordert Sie nun auf, die Installation abzuschließen. Klicken Sie auf Restart (Neustart), um den Computer neu zu starten.

Herzlichen Glückwunsch, Sie haben die Installation des AUDIO 8 DJ Treibers erfolgreich durchgeführt!

Um die Hilfsanwendungen der AUDIO 8 DJ finden, klicken Sie auf "Anwendungen/ Audio 8 DJ Driver".

In diesem Ordner befindet sich das Settings Tool. Lesen Sie mehr über das Settings Tool Lesen Sie mehr über das Settings Tool in Kapitel [7.1 \(Das Settings Tool](#page-25-1))

! Bitte lesen Sie immer die Readme-Datei auf der Installations-CD, da sie Informationen enthalten kann, die im gedruckten Handbuch noch nicht verfügbar waren.

#### <span id="page-12-0"></span>Deinstallieren der AUDIO 8 DJ Treiber

Um den AUDIO 8 DJ Treiber von Ihrem Computer zu entfernen, löschen Sie bitte die folgenden Dateien:

/System/Library/PreferencePanes/NIUSBAudio.prefPane

/Library/Audio/MIDI/Drivers/NIUSBMIDIDriver.plugin

/Library/Preferences/de.caiaq.NIUSBAudio.hwsettings.plist

/System/Library/Extensions/NIUSBAudioDriver.kext

/Library/StartupItems/NIUSBAudioDaemon

## 4.2 Installation des Settings Tool

Dieser Abschnitt beschreibt den Installations- und Deinstallationsprozess des Settings Tools. Informationen zum Gebrauch des Settings Tools finden Sie in Kapitel [7.1 \(Das Settings Tool](#page-25-1)).

#### 4.2.1 Installation des Settings Tools unter Windows

Dieser Abschnitt beschreibt den Installations- und Deinstallationsprozess des Settings Tools auf einem Windows PC.

#### Installieren des Settings Tools

Das Settings Tool wird zusammen mit dem Treiber der AUDIO 8 DJ installiert. Bitte folgen Sie den Anweisungen zur Installation der AUDIO 8 DJ Treiber in Kapitel [4.1.1 \(Installation der AUDIO 8 DJ Treiber unter Windows](#page-8-0)). Sie müssen nichts weiter unternehmen.

#### Deinstallieren des Settings Tools

Das Settings Tool wird mit dem Treiber der AUDIO 8 DJ deinstalliert. Bitte folgen Sie den Anweisungen zur Deinstallation der AUDIO 8 DJ Treiber in Kapitel [4.1.1](#page-8-0)  [\(Installation der AUDIO 8 DJ Treiber unter Windows](#page-8-0)). Sie müssen nichts weiter unternehmen.

#### 4.2.2 Installation des Settings Tools unter Mac OS X

Dieser Abschnitt beschreibt den Installations- und Deinstallationsprozess des Settings Tools auf einem Macintosh Computer.

#### Installieren des Settings Tools

Das Settings Tool wird bei der Treiber-Installation der AUDIO 8 DJ installiert. Bitte folgen Sie den Anweisungen zur Installation der AUDIO 8 DJ Treiber in Kapitel [4.1.2 \(Installation der AUDIO 8 DJ Treiber unter Mac OS X](#page-10-0)). Sie müssen nichts weiter unternehmen.

#### Deinstallieren des Settings Tools

Um das Settings Tool von einem Macintosh Computer zu entfernen, löschen Sie bitte die Datei:

Anwendungen/Audio 8 DJ Driver/Settings Tool

### 4.3 Installation des Control Panels

Dieser Abschnitt beschreibt den Installations- und Deinstallationsprozess des Control Panels. Informationen zum Gebrauch des Control Panels finden Sie in Kapitel [7.2 \(Das Control Panel](#page-28-0)).

#### 4.3.1 Installation des Control Panels unter Windows

Dieser Abschnitt beschreibt den Installations- und Deinstallationsprozess des Control Panels auf einem Windows PC.

#### Installieren des Control Panels

Das Control Panel wird zusammen mit dem Treiber der AUDIO 8 DJ installiert. Bitte folgen Sie den Anweisungen zur Installation der AUDIO 8 DJ Treiber in Kapitel 4.1.[1 \(Installation der AUDIO 8 DJ Treiber unter Windows](#page-8-0)). Sie müssen nichts weiter unternehmen.

#### Deinstallieren des Control Panels

Das Control Panel wird mit dem Treiber der AUDIO 8 DJ deinstalliert. Bitte folgen Sie den Anweisungen zur Deinstallation der AUDIO 8 DJ Treiber in Kapitel 4.1.1 [\(Installation der AUDIO 8 DJ Treiber unter Windows](#page-8-0)). Sie müssen nichts weiter unternehmen.

#### 4.3.2 Installation des Control Panels unter Mac OS X

Dieser Abschnitt beschreibt den Installations- und Deinstallationsprozess des Control Panels auf einem Macintosh Computer.

#### Installieren des Control Panels

Das Control Panel wird zusammen mit dem Treiber der AUDIO 8 DJ installiert. Bitte folgen Sie den Anweisungen zur Installation der AUDIO 8 DJ Treiber in Kapitel [4.1.2 \(Installation der AUDIO 8 DJ Treiber unter Mac OS X](#page-10-0)). Sie müssen nichts weiter unternehmen.

#### Deinstallieren des Control Panels

Es gibt keine Möglichkeit, das Control Panel separat von einem Macintosh Computer zu deinstallieren.

## <span id="page-16-1"></span><span id="page-16-0"></span>5. Registrierung und Produktautorisierung

Sie müssen für die AUDIO 8 DJ keine Produktautorisierung durchführen. Dennoch empfehlen wir Ihnen eine Registrierung, da dies im Fall einer Support-Anfrage oder eines Diebstahls hilfreich sein kann. Um Ihre AUDIO 8 DJ auf der NATIVE INSTRUMENTS Webseite zu registrieren, benutzen Sie bitte die Seriennummer, die sie dem Typenschild auf der Unterseite entnehmen können.

So registrieren Sie Ihre AUDIO 8 DJ:

- ► Öffnen Sie Ihren Internet Browser.
- ► Öffnen Sie die NATIVE INSTRUMENTS Webseite [www.native-instruments.d](http://www.native-instruments.com)e.
- ► Klicken Sie in der Navigationszeile ganz oben auf "Support".
- ► Klicken Sie auf der nächsten Seite auf "Produkt-Aktivierung".
- ▶ Da Sie nur Ihre Seriennummer registrieren müssen, fahren Sie bitte mit dem Absatz "B) Registrierung der Seriennummer" fort und klicken Sie auf den Link mit der Beschriftung "Registrieren Sie die Seriennummer hier...".
- ▶ Sollten Sie zuvor noch kein NATIVE INSTRUMENTS Produkt registriert haben, wählen Sie "Neues Benutzerkonto anlegen". Wählen Sie "Weitere Produktregistrierung", falls Sie bereits registrierter Benutzer eines NATIVE INSTRUMENTS Produktes sind.
- ▶ Die folgenden Webseiten werden Sie schrittweise weiter durch die Registrierung führen.

## <span id="page-17-0"></span>6. AUDIO 8 DJ Hardware

Die AUDIO 8 DJ kombiniert großartige Audioqualität mit unübertroffener Verbindungsfähigkeit und einem äußerst soliden Design, das sich für den mobilen Einsatz geradezu anbietet. Sie wurde als schlagendes Herz Ihres DJ Setups entwickelt und bietet eine professionelle Schnittstelle zwischen Ihrer Lieblingssoftware und Ihrem Publikum:

- ► Cirrus-Logic<sup>™</sup> AD-DA Wandler garantieren eine Soundqualität, die sogar die kritischsten Audiophilen beeindrucken wird.
- ▶ Niedriglatenztreiber zusammen mit High-Gain Ausgangspegeln auf allen Kanälen belegen die Professionalität der AUDIO 8 DJ.
- ▶ 8 Eingänge, 8 Ausgänge, MIDI I/O, 7mm Kopfhörereingang ("große Klinke") und 20 Status LEDs für die volle visuelle Kontrolle.

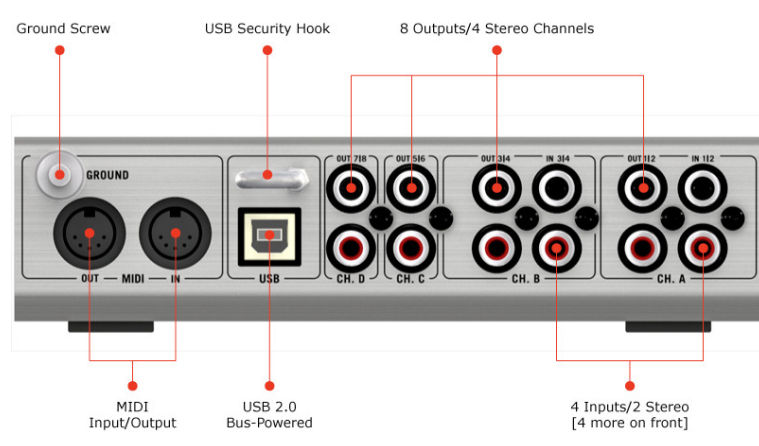

## <span id="page-18-0"></span>6.1 Rückansicht und Anschlüsse

- ▶ IN 112 OUT 112 (CH A): Verbinden Sie hier den männlichen XLR-Teil des Multicore-Kabels, um Deck A zu kontrollieren.
- ▶ IN 3I4 OUT 3I4 (CH B): Verbinden Sie hier den männlichen XLR-Teil des Multicore-Kabels, um Deck B zu kontrollieren.
- ▶ OUT 5I6 (CH C): Verbinden Sie diesen Ausgang mit dem AUX Input Ihres Mixers, wenn Sie Send-Effekte benutzen.
- ▶ OUT 7I8 (CH D): Verbinden Sie diesen Ausgang mit dem AUX Input Ihres Mixers, wenn Sie Send-Effekte benutzen.
- ► USB: Verbinden Sie hier Ihren Computer via USB 2.0.
- ▶ USB-Kabelsicherung: Schlingen Sie das USB-Kabel um diesen Haken, um ein versehentliches Entfernen zu verhindern.
- ► MIDI IN/ OUT: Verbinden Sie hier Ihr MIDI-Gerät.

IN 112 und IN 314 haben<br>Phono-Eingangspegel, während alle anderen Eingänge mit Line-Pegeln ausgestattet sind.

<span id="page-19-0"></span>▶ GROUND: Falls das Verbinden der Plattenspieler-Erdungskabel mit dem Mixer unbefriedigende Ergebnisse zeigt, können Sie diese auch hier verbinden.

## 6.2 VORDERANSICHT UND ANSCHLÜSSE

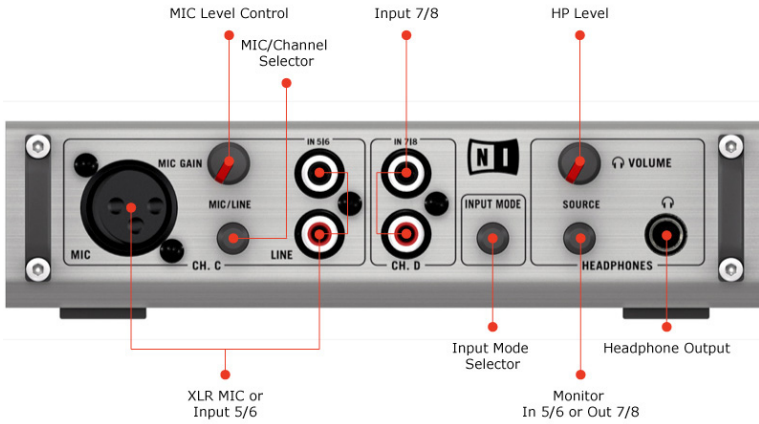

- MIC: Verbinden Sie hier ein Mikrofon via XLR. ►
- ▶ IN 5I6 (CH C): Verbinden Sie diesen Eingang mit dem Effekt-Ausgang Ihres Mixers, wenn Sie Send-Effekte benutzen wollen.
- ► MIC GAIN: Regeln Sie hier die Mikrofonlautstärke.
- ► MIC/ LINE Selector: Wählen Sie hier Ihre Eingangsquelle.
- ▶ IN 7/8 (CH D): Verbinden Sie diesen Eingang mit einem zweiten Ausgang Ihres Mixers, z.B. um eine Aufnahme zu machen.
- <span id="page-20-0"></span>▶ INPUT MODE: Wechseln Sie hier zwischen den verschiedenen Input-Modi von Deck A und B (Control Vinyl, Control CD/ Line, Phono).
- ▶ HEADPHONES: Stecken Sie hier Ihre Kopfhörer ein, falls Sie sie nicht in den Mixer stecken wollen.
- ► SOURCE: Wechseln Sie zwischen den Quellen IN 5I6 und OUT 7I8.
- VOLUME: Regelt die Lautstärke der Kopfhörer. ►

## <span id="page-21-0"></span>6.3 Status LEDs

Die AUDIO 8 DJ zeigt Ihnen durch Aufleuchten der entsprechenden LEDs an, welche Kanäle verbunden sind und welche Quelle oder welcher Input Mode gewählt wurde. So können Sie das derzeitige Setup der AUDIO 8 DJ leicht überprüfen.

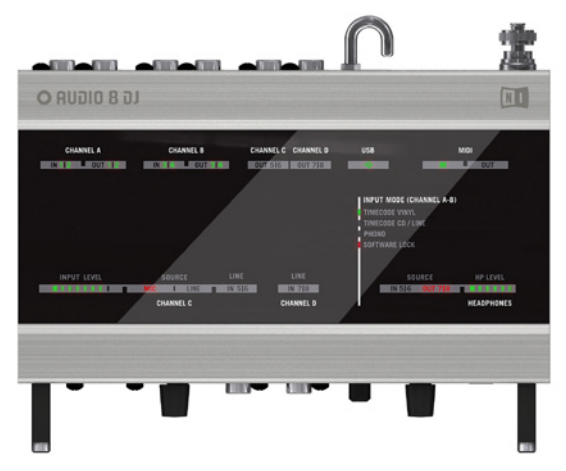

- ▶ CHANNEL A D: Die LEDs, die den Status der Ein- und Ausgänge anzeigen, leuchten grün auf, wenn Audio ein- bzw. ausgeht. Sollten sie übersteuern, leuchten sie rot auf.
- ▶ USB: Hier wird angezeigt, ob die AUDIO 8 DJ angeschlossen ist. Ist die AUDIO 8 DJ mit Ihrem (gestarteten) Computer verbunden, leuchtet die LED grün.
- ▶ MIDI: Sollte ein MIDI-Gerät angeschlossen sein, leuchtet die LED grün.
- <span id="page-22-0"></span>▶ INPUT LEVEL: Hier wird der Eingangspegel angezeigt; Übersteuern wird mit einer roten LED angezeigt.
- ▶ SOURCE: Hier wird angezeigt, welche Eingagnsquelle (INPUT SOURCE) derzeit mit dem Mic/ Channel-Selector ausgewählt wurde.
- ▶ LINE: Die LED von IN 516 leuchtet grün auf, sobald Audio eingeht. Im Fall von Übersteuerung leuchtet sie rot auf.
- ▶ LINE: Die LED von IN 7l8 leuchtet grün auf, sobald Audio eingeht. Im Fall von Übersteuerung leuchtet sie rot auf.
- ▶ INPUT MODE (Channel A, B): Farbige LEDs helfen Ihnen, den ausgewählten Input Mode zu erkennen: Eine grüne LED zeigt TIMECODE VINYL-Modus an. Eine gelbe LED zeigt TIMECODE CD/ LINE-Modus an. Eine orangefarbene LED zeigt Phono-Modus an.
- ▶ SOURCE: Benutzen Sie den Source SELECTOR, um die Quelle zu wählen, die Sie auf den Kopfhörern hören möchten.
- ► HP LEVEL: Hier wird die Kopfhörer-Lautstärke angezeigt.

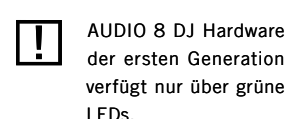

## <span id="page-23-0"></span>6.4 AUDIO 8 DJ Technische Daten

#### ALLGEMEINE EINZELHEITEN DES INTERFACE

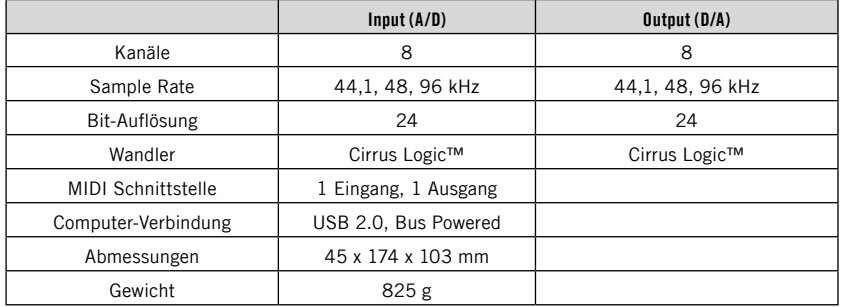

#### EINGANGSEINZELHEITEN

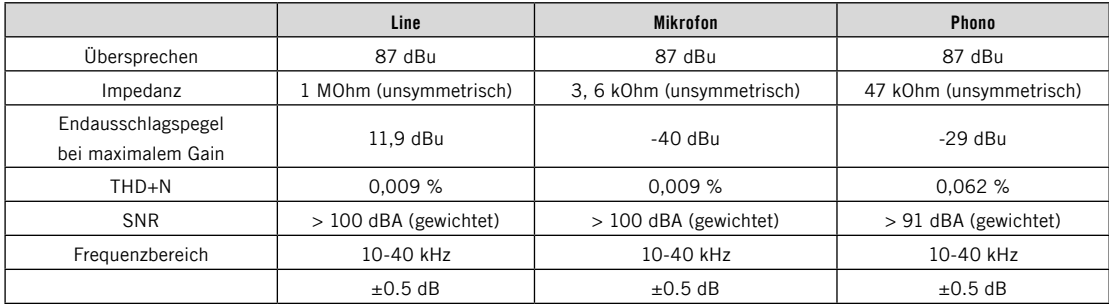

#### AUSGANGSEINZELHEITEN

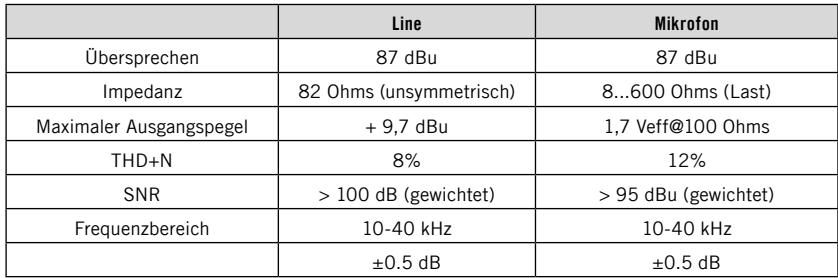

## <span id="page-25-2"></span><span id="page-25-0"></span>7. AUDIO 8 DJ Software

Dieses Kapitel erklärt Ihnen die Features der Hilfsanwendungen Settings Tool und Control Panel.

## <span id="page-25-1"></span>7.1 Das Settings

ToolDas Settings Tool ist eine grafische Darstellung der AUDIO 8 DJ, die es Ihnen erlaubt, Einstellungen zu ändern.

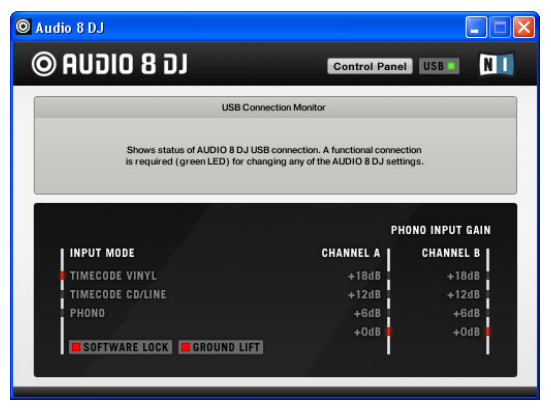

#### <span id="page-26-0"></span>7.1.1 Öffnen des Settings Tools

- ► Mac OS X: Führen Sie einen Doppelklick auf "Anwendungen" > "Audio 8 DJ Driver" > ... Settings Tool" aus, um das Settings Tool zu öffnen.
- ▶ Windows: Wählen Sie "Start" > "Alle Programme" > "Native Instruments" > "Audio 8 DJ Driver" > "Settings Tool", um das Settings Tool zu öffnen.

#### 7.1.2 Kopfzeile

#### AUDIO 8 DJ Logo

- ► Klicken Sie auf das AUDIO 8 DJ Logo, um das ABOUT Bild zu öffnen. Das ABOUT Bild zeigt die Treiberversion, die Firmware-Version, die Settings Tool Version und die Danksagungen. Sollten Sie mit dem Support Kontakt aufnehmen müssen, werden Sie sicher nach einem oder mehreren dieser Details gefragt werden.
- ► Klicken Sie auf das ABOUT Bild, um es zu schließen.

#### Control Panel (Bedienfeld)

Klicken Sie auf den CONTROL PANEL button, um das Control Panel zu öffnen. Das Control Panel wird genauer im Kapitel [7.2 \(Das Control Panel](#page-28-0)) erklärt.

#### USB-Verbindungsanzeige

Dies ist eine Status-LED, die Ihnen anzeigt, ob die AUDIO 8 DJ mit Ihrem Computer verbunden ist oder nicht. Um Einstellungen ändern zu können, muss die AUDIO 8 DJ über USB 2.0 mit Ihrem Computer verbunden sein.

- ▶ Die LED der USB-Verbindungsanzeige ist schwarz (abgeschaltet), sollte die AUDIO 8 DJ nicht mit Ihrem Computer verbunden sein.
- ▶ Die LED der USB-Verbindungsanzeige leuchtet grün, wenn die AUDIO 8 DJ mit Ihrem Computer verbunden ist.

Sie können ein Dock-Element (Mac OS X) oder eine Desktop-Verknüpfung (PC) des Settings Tools erstellen, um schnelleren Zugriff darauf zu erhalten.

#### <span id="page-27-0"></span>NI Logo

- ► Klicken Sie auf das NI Logo, um das ABout Bild zu öffnen. Das ABout Bild zeigt die Treiberversion, die Firmware-Version, die Settings Tool Version und die Danksagungen. Sollten Sie mit dem Support Kontakt aufnehmen müssen, werden Sie sicher nach einem oder mehreren dieser Details gefragt werden.
- ► Klicken Sie auf das ABOUT Bild, um es zu schließen.

#### 7.1.3 Info-Fenster

Das Info-Fenster zeigt hilfreiche Informationen über verschiedene Einstellungen und Features an. Fahren Sie mit der Maus über eins der Features und es wird eine Beschreibung der entsprechenden Einstellung oder des entsprechenden Features angezeigt.

#### 7.1.4 Auswahlfenster

Im Auswahlfenster können Sie zwischen den verschiedenen Optionen der entsprechenden Einstellungen oder Features wählen. Diese entsprechen den Optionen, die Sie auf der AUDIO 8 DJ Hardware wählen können und können sowohl aus dem Settings Tool heraus als auch auf der AUDIO 8 DJ geändert werden.

#### Input Mode Selector

Hiermit können Sie den Modus der Eingangskanäle A und B wählen.

- ▶ TIMECODE VINYL: Wählen Sie diesen Modus, wenn Sie ein digitales Vinylsystem mit Kontrollplatten benutzen, da dieser Modus für den besten Klang am Mixer konzipiert wurde.
- ► TIMECODE CD/ LINE: Wählen Sie diesen Modus, wenn Sie ein digitales Vinylsystem mit Kontroll-CDs benutzen.
- Phono: Benutzen Sie diesen Modus, wenn Sie "normale" Schallplatten aufneh-►men wollen, da dieser Modus für den besten Klang an der AUDIO 8 DJ entwickelt wurde.

#### <span id="page-28-1"></span>Phono Input Gain Selector

Hiermit wird die Eingangslautstärke (Gain) des Phono Input-Modus eingestellt. Benutzen Sie dies, um Aufnahmepegel einzustellen und für digitale Vinylsysteme, die über keine automatische Eingangsanpassung verfügen.

#### Software Lock

Klicken Sie auf Software Lock, um jede Änderung am Input Mode Selector auf der Vorderseite der AUDIO 8 DJ zu deaktivieren. Sollten Sie also versehentlich den Input Mode Selector in einer Live-Situation drücken, bleibt dies folgenlos. Die LED leuchtet rot, wenn Software Lock aktiv ist.

#### Ground Lift

Klicken Sie auf Ground Lift, um die Abschirmungen der angeschlossenen Audiokabel von der Gehäuse-Erdung der AUDIO 8 DJ zu trennen. Die Standard-Einstellung ist "Aus", was bedeutet, dass die Kabelabschirmung mit der Gehäuse-Erdung verbunden ist.

## <span id="page-28-0"></span>7.2 Das Control Panel

Dieses Kapitel erklärt Ihnen das Control Panel und seine Einstellungen.

#### 7.2.1 Das Control Panel unter Windows

Auf einem Windows PC können Sie mit dem Control Panel die Performance-Einstellungen der AUDIO 8 DJ ändern. Öffnen Sie das Control Panel, indem Sie auf "Start" > "Alle Programme" > "Native Instruments" > "Audio 8 DJ Driver" > ..Control Panel" klicken.

#### <span id="page-29-0"></span>Soundcard Latency Setting (Latenz-Einstellungen)

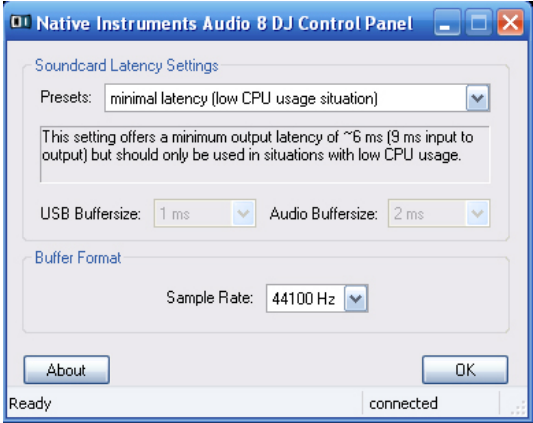

Audiosignale, die über die AUDIO DJ in Ihren Computer gehen, müssen zwischengespeichert ("gepuffert") werden, um hörbare Unterbrechungen des Audioflusses zu vermeiden (z.B. klickende Geräusche). Das Gleiche gilt für Signale, die vom Computer zurück zur AUDIO 8 DJ gehen. Jeder Puffer ist ein kleiner Teil des RAMs, der dazu benutzt wird, Audiodaten temporär zu speichern. Das Puffern des Audioflusses fügt dem Audiopfad immer eine kleine Verzögerung ("Latenz") hinzu, die auf der gewählten Puffergröße basiert. Hier können Sie die Größe des Puffers (und damit die Latenz) einstellen.

▶ PRESETS: Wählen Sie ein Preset, das über vorkonfigurierte Werte für die USBund Aupio-Puffergrösse verfügt. Wählen Sie User defined Settings (benutzerdefinierte Einstellungen), um die USB PUFFERGRÖSSE unabhängig von der Audio PUFFERGRÖSSE ZU Wählen.

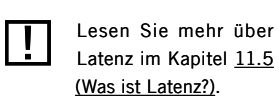

- <span id="page-30-0"></span>▶ USB BuFFER SIZE: Wenn Sie User defined Settings gewählt haben, können Sie hier einen Wert für die USB Purffregrösse einstellen. Die verfügbaren Werte sind *1, 2, 3, 4, 8* und *16 ms.*
- ▶ Audio Buffer Size: Wenn Sie User defined Settings gewählt haben, können Sie hier einen Wert für die Audio Puffergrösse einstellen. Die Werte hängen von der gewählten USB Puffergrösse ab. Wenn Sie eine hohe USB Puffergröße eingestellt haben, sind die niedrigsten Aupio Puffergrössen nicht verfügbar. Wenn Sie den niedrigsten Wert für die USB Puffergröße eingestellt haben (1 ms), sind alle Optionen verfügbar: 2, 3, 4, 5, 6, 7, 8, 9, 10, 12, 16, 32 und 64 ms.
- ► Klicken Sie auf OK, um Ihre Änderungen zu bestätigen und schließen Sie das Control Panel.

#### Buffer Format

Hier können Sie eine Sample Rate auswählen, mit der die AUDIO 8 DJ Audiosignale verarbeiten soll. Der gewählte Wert gilt für eingehende und ausgehende Audiosignale.

Auswahl der Sample Rate

- ▶ Wählen Sie eine Sample Rate aus dem SAMPLE RATE Menu. 44.100 Hz ist die gebräuchlichste Einstellung. Andere verfügbare Optionen sind *48.000 Hz* und *96.000 Hz*.
- ► Klicken Sie auf OK, um Ihre Änderungen zu bestätigen und schließen Sie das Control Panel.

#### About

- ► Klicken Sie auf den About button, um das About Bild zu öffnen. Das About Bild zeigt die Treiberversion und die Versionsnummer des Interface. Sollten Sie mit dem Support Kontakt aufnehmen müssen, werden Sie sicher nach einem oder mehreren dieser Details gefragt werden.
- ► Klicken Sie auf OK, um das ABOUT Bild zu schließen.

Sehr niedrige USB- und Audio-Puffer-Einstellungen können Ihren Computer stark belasten und zu Klicken und Audio-Ausfällen führen. Lesen Sie mehr über Latenz im Kapitel 11.5 (Was ist Latenz?).

! Je höher der gewählte Wert, desto mehr CPU wird für die Audio-Verarbeitung benötigt.

#### 7.2.2 Das Control Panel auf Mac OS X

Auf Mac OS X zeigt das Control Panel die Fimrware-Version, die Treiber-Version und die Anzahl der USB-Streaming-Fehler an. Es bietet keine Optionen oder Einstellungen, da diese aus der Audio-Software heraus eingestellt werden können, mit der Sie die AUDIO 8 DJ benutzen möchten.

Sie können das Control Panel öffnen, indem Sie es aus den Mac OS X Systemeinstellungen aufrufen.

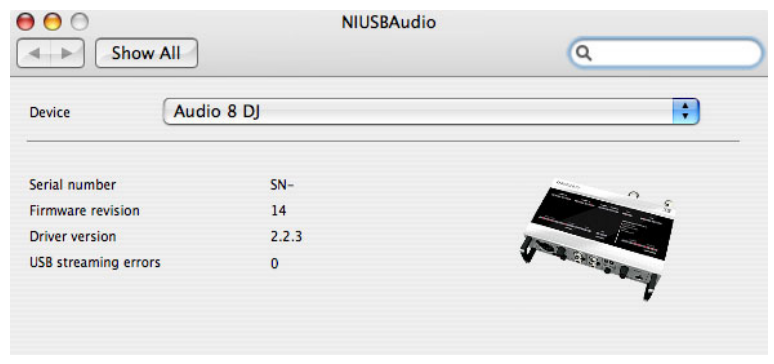

## 8. Übliche Setups

Dieses Kapitel beschreibt die üblichsten und verbreitetesten Setups und Verwendungszwecke.

## 8.1 Die AUDIO 8 DJ als Standard-Audio-Interface des Betriebssystems

Wenn Sie die AUDIO 8 DJ als Standard-Audio-Interface Ihres Betriebssystems auswählen, steht Ihnen Ihr brillanter Klang auch dann zur Verfügung, wenn Sie an Ihrem Computer einfach nur Musik hören oder einen Film anschauen wollen.

#### 8.1.1 Die AUDIO 8 DJ als Standardgerät unter Windows

- ▶ Öffnen Sie "Start" > "Systemsteuerung" > "Sounds & Audiogeräte".
- ► Klicken Sie auf die "Audio" Registerkarte.
- ▶ Wählen Sie ein verfügbares Kanalpaar der AUDIO 8 DJ als "Standardgerät" für die "Soundwiedergabe" aus, z.B. AUDIO 8 DJ (CH, D. Out 7|8).
- ▶ Vergewissern Sie sich, dass die Lautstärke am Verstärker komplett heruntergedreht ist!
- ▶ Verbinden Sie Out 7l8 der AUDIO 8 DJ mit einem verfügbaren Eingang Ihres Verstärkers.
- ▶ Öffnen Sie eine Audio-Datei auf Ihrem Computer. Diese sollte nun über die AUDIO 8 DJ wiedergegeben werden.

#### <span id="page-33-0"></span>8.1.2 Using the AUDIO 8 DJ als Standardgerät unter Mac OS X

- ▶ Klicken Sie auf "Applications/Utilities/Audio MIDI Setup" oder öffnen Sie das "Audio MIDI Setup" vom Dock aus.
- ► Wählen Sie unter "Audio Devices" die AUDIO 8 DJ als "Default Output".
- ► Klicken Sie auf "Configure Speakers".
- ► Wählen Sie Stream 4 (Kanal 7 & 8) als Ausgang.

## 8.2 Anschluss eines CD-Players an die AUDIO 8 DJ

- ▶ Vergewissern Sie sich, dass die Lautstärke am Verstärker komplett heruntergedreht ist!
- ▶ Wählen Sie im Settings Tool oder auf der AUDIO 8 DJ TIMECODE CD/ LINE als INPUT MODE.
- ▶ Verbinden Sie das Cinch-Kabel Ihres CD-Players mit einem freien Eingangspaar der AUDIO 8 DJ, z.B. AUDIO 8 DJ (Ch. a, In 1|2).
- ► Legen Sie eine CD in Ihren CD-Player und spielen Sie sie ab.

### 8.3 Anschluss eines Plattenspielers an die AUDIO 8 DJ

Ein normaler Plattenspieler benötigt eine andere Eingangsverstärkung als ein CD-Player. Nur die Kanäle A ud B bieten Phono-Vorverstärkung, daher können Sie einen Plattenspieler nicht an die Eingänge C oder D anschließen. Die Eingangsverstärkung der Kanäle A (IN 1|2) und B (IN 3|4) können im Settings Tool oder auf der AUDIO 8 DJ selber von PHONO auf LINE umgeschaltet werden.

% Ausgangssignale von Plattenspielern benötigen normalerweise eine besondere Behandlung vom Gerät, in das sie gesteckt werden: Erstens wird eine große Verstärkung benötigt, um den Pegel anzuheben. Zweitens muss ein Filtern gemäß der RIAA-Kurve angewendet werden, um den originalen Frequenzbereich zu erhalten. An der AUDIO 8 DJ können die Channels A und B Phono-Signale so behandeln.

- <span id="page-34-0"></span>▶ Vergewissern Sie sich, dass die Lautstärke am Verstärker komplett heruntergedreht ist!
- ▶ Wählen Sie im Settings Tool oder auf der AUDIO 8 DJ PHONO als INPUT MODE.
- ▶ Verbinden Sie das Cinch-Kabel Ihres Plattenspielers mit einem freien Eingangspaar der AUDIO 8 DJ, z.B. AUDIO 8 DJ (Ch. A, In 1|2).
- ► Legen Sie eine Schallplatte auf und spielen Sie sie ab.

### 8.4 Der gemeinsame Gebrauch von CD- Playern und Plattenspielern

Wenn Sie einen CD-Player und einen (Phono Level) Plattenspieler gemeinsam benutzen möchten, gehen Sie folgendermaßen vor:

- ▶ Belassen Sie den Input Mode auf Phono und den Plattenspieler in Channel A (In 1|2).
- ▶ Verbinden Sie das Cinch-Kabel des CD-Players mit CHANNEL C (IN 516) oder D (In 7|8), da diese Eingänge Line Level Verstärkung bieten.

% Heutzutage gibt es auch Line-Level Plattenspieler auf dem Markt. Benutzen Sie diese im TIMECODE CD/ LINE Modus an den Kanälen A (IN 112) und B (IN 3|4). Sie können aber auch an jedem anderen Eingang der AUDIO 8 DJ verwendet werden.

## <span id="page-35-0"></span>8.5 Anschluss eines MIDI-Gerätes an die AUDIO 8 DJ

Die AUDIO 8 DJ verfügt über einen MIDI-Eingang und einen MIDI-Ausgang. Um die AUDIO 8 DJ mit einem MIDI-Gerät zu benutzen, gehen Sie folgendermaßen vor:

- ▶ Verbinden Sie den MIDI Out Ihres MIDI-Gerätes mit dem MIDI In Eingang der AUDIO 8 DJ.
- ▶ Verbinden Sie den MIDI In Ihres MIDI-Gerätes mit dem MIDI Out Ausgang der AUDIO 8 DJ.
- ▶ In dem Programm, in dem Sie Ihr MIDI-Gerät benützen wollen, müssen Sie AUDIO 8 DJ MIDI In und MIDI Out auswählen.

### 8.6 Anschluss eines Mikrofons an die AUDIO 8 DJ

Wenn Sie die AUDIO 8 DJ mit einem Mikrofon benutzen wollen, verfahren Sie wie folgt:

- ▶ Vergewissern Sie sich, dass die Lautstärke am Verstärker komplett heruntergedreht ist!
- ▶ Verbinden Sie das Mikrofon mit dem Mic In der AUDIO 8 DJ. Benutzen Sie dazu ein XLR-Kabel.
- ► Wechseln Sie mit dem Input SELECTOR von CHANNEL C auf MIC.
- ► Stellen Sie den Mikrofoneingangspegel ein.

! Die AUDIO 8 DJ bietet keine Phantomspeisung über ihren Mikrofon-Eingang. Daher müssen Kondensator-Mikrofone extern gespeist werden.

## <span id="page-36-0"></span>8.7 Aufnahmen mit der AUDIO 8 DJ

Wenn Sie die AUDIO 8 DJ als Aufnahmegerät verwenden, können Sie sowohl Schallplatten aufnehmen als auch Ihre eigene Stimme oder ein Instrument.

#### 8.7.1 Die AUDIO 8 DJ als Standardaufnahmegerät unter Windows

- ▶ Öffnen Sie "Start" > "Systemsteuerung" > "Sounds & Audiogeräte".
- ► Klicken Sie auf die "Audio" Registerkarte.
- ▶ Wählen Sie das Kanalpaar der AUDIO 8 DJ als "Standardgerät" für die ...Soundaufnahme" aus, z.B. AUDIO 8 DJ (CH. A, In 1/2), von dem Sie aufnehmen wollen.
- ► Wählen Sie den entsprechenden Eingang in Ihrer Aufnahme-Software.
- ▶ Stellen Sie den Aufnahmepegel in Ihrer Aufnahme-Software ein und starten Sie die Aufnahme.

#### 8.7.2 Die AUDIO 8 DJ als Standardaufnahmegerät unter Mac OS X

- ▶ Klicken Sie auf "Applications/Utilities/Audio MIDI Setup" oder öffnen Sie das "Audio MIDI Setup" vom Dock aus.
- ▶ Wählen Sie unter "Audio Devices" die AUDIO 8 DJ als "Default Input".
- ▶ Stellen Sie den Aufnahmepegel in Ihrer Aufnahme-Software ein und starten Sie die Aufnahme.

## 9. DJ Setups

## 9.1 Die AUDIO 8 DJ in TRAKTOR 3 oder TRAKTOR 3 LE

Sie können die AUDIO 8 DJ als DJ-Soundkarte in TRAKTOR 3 oder TRAKTOR 3 LE verwenden.

#### 9.1.1 Die AUDIO 8 DJ in TRAKTOR 3 oder TRAKTOR 3 LE mit dem internen Mixer

- ► Öffnen Sie TRAKTOR 3/ TRAKTOR 3 LE
- ▶ Öffnen Sie "Preferences" > "Audio Setup" > "Soundcard".
- ► Wählen Sie AUDIO 8 DJ aus dem Ausklappmenü.
- ▶ Öffnen Sie nun "Preferences" > "Audio Setup" > "Output Routing".
- ► Wählen Sie ein Kanalpaar für den MASTER OUTPUT.
- ▶ Verbinden Sie dieses Ausgangspaar mit Ihrem Verstärker oder Ihren Aktivboxen.
- ► Wählen Sie das Kanalpaar Out 7/8 für den Monitor Output, um Tracks vorhören zu können.
- ▶ Drehen Sie die Lautstärke der Kopfhörer an der AUDIO 8 DJ auf einen angemessenen Pegel.
- ▶ Verbinden Sie Ihre Kopfhörer mit dem Kopfhörerausgang der AUDIO 8 DJ.
- ► Drehen Sie in TRAKTOR 3/ TRAKTOR 3 LE den PHMIx-Knopf auf 0% herunter.
- ▶ Stellen Sie die Kopfhörerlautstärke in TRAKTOR 3/ TRAKTOR 3 LE mit dem PhVol-Knopf auf einen angenehmen Pegel.
- ▶ Ziehen Sie aus dem List Window Tracks in beide Decks und drücken Sie den Play Button.
- ► Ziehen Sie den CrossFADER ganz nach links (DECK A).
- ► Klicken Sie auf den Cue Button von DECK B.
- ▶ Nun sollten Sie den Track auf DECK B in Ihren Kopfhörern hören, während der Track in Deck A über die Lautsprecher abgespielt wird.

#### 9.1.2 Die AUDIO 8 DJ in TRAKTOR 3 oder TRAKTOR 3 LE mit einem externen Mixer

- ► Öffnen Sie TRAKTOR 3/ TRAKTOR 3 LE
- ▶ Öffnen Sie "Preferences" > "Audio Setup" > "Soundcard".
- ► Wählen Sie AUDIO 8 DJ aus dem Ausklappmenü.
- ▶ Öffnen Sie nun "Preferences" > "Audio Setup" > "Output Routing".
- ► Wählen Sie External als Mixer Mode. Die untenstehenden Optionen verändern sich nun.
- ▶ Wählen Sie für Out CHANNEL A ein Ausgangspaar aus dem Ausklappfeld, z.B. Out 1 und Out 2.
- ▶ Verbinden Sie diese Ausgänge der AUDIO 8 DJ mit einem freien Kanalpaar Ihres DJ-Mixers, z.B. Kanal 1. Benutzen Sie dazu ein Cinch-Kabel.
- ► Wählen Sie für Out CHANNEL B ein Ausgangspaar aus dem Ausklappmenü, z.B. Out 3 und Out 4.
- ▶ Verbinden Sie diese Ausgänge der AUDIO 8 DJ mit einem freien Kanalpaar Ihres DJ-Mixers, z.B. Kanal 2. Benutzen Sie dazu ein Cinch-Kabel.
- ▶ Verbinden Sie den Master-Ausgang Ihres DJ-Mixer mit Ihrem Verstärker oder Ihren Aktivboxen.
- ▶ Ziehen Sie aus dem List Window Tracks in beide Decks und drücken Sie den PLAY Button.
- ▶ Ziehen Sie den Crossfader Ihres DJ-Mixers ganz nach links (Deck A bzw. Kanal 1).
- ▶ Stellen Sie den Kopfhörermix-Knopf oder -Fader Ihres DJ-Mixers auf 0%. Falls Sie keinen Kopfhörermix-Knopf oder -Fader an Ihrem Mixer finden, lesen Sie bitte das Handbuch Ihres Mixers.

Sie können mehr und detailliertere Beschreibungen der TRAKTOR 3/ TRAKTOR 3 LE Software in Ihrem TRAKTOR 3/ TRAKTOR 3 LE Handbuch finden.

- ▶ Benutzen Sie den Cue-Button, -Schalter oder -Fader von Deck B (Kanal 2) Ihres DJ-Mixers. Wenn Sie keinen Cue-Button, -Schalter oder -Fader an Ihrem Mixer finden, lesen Sie bitte das Handbuch Ihres Mixers.
- ▶ Nun sollten Sie den Track auf Deck B in Ihren Kopfhörern hören, während der Track in Deck A über die Lautsprecher abgespielt wird.
- ▶ Wenn Sie nicht über das gegenüberliegende Deck vorhören möchten, können Sie auch ein weiteres Kanalpaar für das Vorhör-Deck von TRAKTOR 3/ TRAKTOR 3 LE benutzen.

## 9.2 Die AUDIO 8 DJ in TRAKTOR Scratch

Abgesehen von ihrer ursprünglichen Aufgabe als Teil des digitalen Vinylsystems TRAKTOR Scratch können Sie die AUDIO 8 DJ auch als einfaches Wiedergabegerät im internen Wiedergabemodus benutzen.

Dafür öffnen Sie bitte "Preferences" > "Audio Setup" > "Soundcard" und wählen *AUDIO 8 DJ* aus dem Audio Device Ausklappmenü.

Sie können nun Tracks vorbereiten und abspielen, aber ohne die Möglichkeit des DJ-typischen Vorhörens. Es gibt keine Optionen zum Verändern des Audio-Routings in TRAKTOR Scratch.

Sie können mehr und detailliertere Beschreibungen der TRAKTOR 3/ TRAKTOR 3 LE Software in Ihrem TRAKTOR 3/ TRAKTOR 3 LE Handbuch finden.

! Für Informationen über den Gebrauch der AUDIO 8 DJ als Teil des digitalen Vinylsystems TRAKTOR Scratch lesen Sie bitte Ihr TRAKTOR Scratch Handbuch.

## <span id="page-40-0"></span>9.3 Integration eines MIDI-Controllers in Ihr DJ Setup mit der AUDIO 8 DJ in TRAKTOR 3 oder TRAKTOR **Scratch**

Da die AUDIO 8 DJ über einen MIDI-Ein-und Ausgang verfügt, können Sie problemlos einen MIDI-Mixer in Ihr TRAKTOR 3 bzw. TRAKTOR Scratch Setup einbauen. Funktionen, die Sie sonst mit Hotkeys oder der Computer-Maus bedient haben, können Sie nun durch das Drehen eines Knopfes, Bewegen eines Faders oder Drücken eines Buttons einstellen - was nicht nur besser aussieht, sondern sich auch viel besser anfühlt!

Öffnen Sie dazu "Preferences" > "Hotkey & MIDI Setup" > "MIDI Interfaces" und führen Sie einen Doppelklick auf die Einträge Aupio 8 DJ In und Aupio 8 DJ Out aus. Das X in den Active Spalten zeigt an, dass die MIDI In und Out Ports der AUDIO 8 DJ jetzt aktiv sind.

Verbinden Sie nun Ihr MIDI-Gerät mittels MIDI-Kabeln mit der AUDIO 8 DJ.

### 9.4 Integration eines MIDI-Controllers in Ihr DJ Setup mit der AUDIO 8 DJ in TRAKTOR 3 LE

TRAKTOR 3 LE unterstützt nur bestimmte MIDI-Geräte, die mit vorkonfigurierten Zuweisungen ausgeliefert werden. Nur solche unterstützte MIDI-Geräte werden erkannt. Es gibt keine Optionen, um die MIDI Hotkey-Zuweisungen anzupassen. Bitte lesen Sie Ihr TRAKTOR 3 LE Handbuch sowie das Handbuch Ihres MIDI-Gerätes für mehr Informationen.

## <span id="page-41-0"></span>10. Tipps & Tricks

## 10.1 Software Lock

Eine falsche Einstellung des Input Mode kann alle möglichen Audio-Probleme nach sich ziehen. Um das versehentliche Wechseln des Input Mode zu verhindern, können Sie den gewünschten Input Mode mit dem Software Lock Feature feststellen. Öffnen Sie das Settings Tool und klicken Sie auf Sortware Lock, um jede Änderung am Input Mode Selector auf der Vorderseite der AUDIO 8 DJ zu deaktivieren. Die LED leuchtet rot, wenn SOFTWARF LOCK aktiv ist.

## 10.2 USB Kabelsicherung

Schlingen Sie das USB-Kabel um die USB-Kabelsicherung, um das versehentliches Entfernen des USB-Kabels zu verhindern.

## 10.3 Erdungsschraube (Ground)

Sollten Störgeräusche oder Brummen in Ihrem Audio-Signal auftauchen, können Sie die Erdungsschraube benutzen, um die AUDIO 8 DJ an eine gute Erdungsverbindung anzuschließen, z.B. die Ihres Mixers. Es wird ein weiteres Kabel dafür benötigt.

## <span id="page-42-0"></span>11. Fehlersuche

In diesem Kapitel finden Sie Lösungen zu möglichen Schwierigkeiten.

## 11.1 Hardware-Fehlersuche bei der AUDIO 8 DJ

NATIVE INSTRUMENTS Hardware-Produkte entsprechen den höchsten professionellen Standards. Alle Produkte werden während der Entwicklungsphase ausgiebig in lebensechten Situationen getestet. Sollten Sie dennoch Probleme mit Ihrer Hardware haben, folgen Sie bitte diesen Schritten bei der Fehlersuche:

- ▶ Überprüfen Sie, ob Sie die aktuellen Treiber und Software-Updates installiert haben.
- ▶ Besuchen Sie die NATIVE INSTRUMENTS Website für weitere Informationen.
- ▶ Stellen Sie sicher, dass die AUDIO 8 DJ mit einem USB 2.0 Port Ihres Computers verbunden ist.
- ▶ Versichern Sie sich, dass sie direkt an einen USB-Port am Computer angeschlossen ist und nicht durch einen USB-Hub verbunden ist.
- ► Testen Sie ein anderes USB-Kabel.
- ► Entfernen Sie alle anderen USB-Geräte vom Computer (außer Maus und Tastatur).
- ► Versuchen Sie einen anderen USB-Port an Ihrem Computer.

Wenn keiner dieser Tipps hilft, kontaktieren Sie bitte unseren Technischen Support. Die Kontaktinformationen finden Sie unter folgender URL:

[www.native-instruments.de/contactinf](http://www.native-instruments.com/contactinfo)o

<span id="page-43-0"></span>Sollte die AUDIO 8 DJ dennoch umgetauscht werden müssen, wird Ihnen das Technik Support Team eine RA (Return Authorization) Nummer zuweisen, um die Verarbeitung Ihrer Umtauschware zu beschleunigen.

Pakete, die ohne eine solche RA-Nummer eingeschickt werden, können nicht genau zugeordnet und somit nicht richtig verarbeitet werden.

## 11.2 Überprüfen der korrekten Installation des AUDIO 8 DJ Treibers

#### 11.2.1 Überprüfen der korrekten Installation des AUDIO 8 DJ Treibers unter Windows

Öffnen Sie "Start" > "Alle Programme" > "Native Instruments2 > "AUDIO 8 DJ Driver".

Dort finden Sie die Hilfsanwendungen Control Panel und Settings Tool. Prüfen Sie, ob die AUDIO 8 DJ mit dem Computer verbunden ist und öffnen Sie das Control Panel. Wenn alle Ausklappmenüs ausgegraut sind (d.h. es gibt keine Voreinstellungen in den Listen, keine Sample Raten und Bit Raten Werte), ist etwas mit der Verbindung nicht in Ordnung. Fehlt der "AUDIO 8 DJ Driver" Eintrag im NATIVE INSTRUMENTS Ordner des Startmenüs, wurde der Treiber sehr wahrscheinlich überhaupt nicht installiert.

- ▶ Wurde der Treiber nicht installiert, können Sie ihn mit dem Setup Programm installieren, wie in Kapitel [4.1.1 \(Installation der AUDIO 8 DJ unter Windows](#page-8-0)) beschrieben.
- ▶ Wenn der Treiber nicht erkannt wird, prüfen Sie ihre USB 2.0 Verbindung wie in Kapitel [11.3 \(USB-Fehlersuche](#page-45-0)) beschrieben.

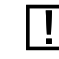

! Bitte kontaktieren Sie vor Einsendung jeglicher Ware unser Technik Support Team.

Wie bei jedem anderen USB-Gerät wird der Treiber nur für genau einen USB-Port installiert. Wenn Sie die AUDIO 8 DJ zum ersten Mal an einem anderen Port einstecken, öffnet sich ein Windows-Dialog, der Sie den Treiber für den neuen Port installieren lässt.

- ▶ Hatten Sie den Treiber bereits einmal auf Ihrem Computer installiert, findet Windows den richtigen Treiber selber.
- ▶ Hatten Sie den Treiber noch nicht auf Ihrem Computer installiert, wird Windows vermutlich einen falschen Treiber installieren.
- ▶ Wenn Sie nicht wissen, ob Sie den Treiber der AUDIO 8 DJ zuvor bereits einmal installiert hatten oder nicht, sollten Sie das Setup-Programm der AUDIO 8 DJ starten. Wenn Sie im Setup-Programm darauf hingewiesen werden, dass Sie erst die bereits installierten Treiber deinstallieren müssen, haben Sie offensichtlich bereits die richtigen Treiber installiert. Verbinden Sie in diesem Falle das Gerät mit einem anderen USB-Port und lassen Sie Windows den richtigen Treiber finden, wenn es die AUDIO 8 DJ für diesen Port installiert.

#### 11.2.2 Überprüfen der korrekten Installation des AUDIO 8 DJ Treibers unter Mac OS X

Unter Mac OS X öffnen Sie die Systemeinstellungen und wählen Sie das "NATIVE INSTRUMENTS USB Audio Control Panel" Icon. Öffnen Sie das Control Panel, um zu überprüfen, ob das Gerät erkannt wurde. Wenn kein Gerät gefunden wurde, sind die Werte im Cohtrol Panel ausgegraut. Wenn das "NATIVE INSTRUMENTS USB Audio Control Panel" Icon hier fehlt, wurde der Treiber vermutlich nicht installiert.

- ▶ Wurde der Treiber nicht installiert, können Sie ihn mit dem Setup Programm installieren, wie in Kapitel 4.1.2 (Installation der AUDIO 8 DJ Treiber unter Mac [OS X](#page-10-0)) beschrieben.
- ▶ Wenn der Treiber nicht erkannt wird, prüfen Sie Ihre USB 2.0 Verbindung wie in Kapitel [11.3 \(USB-Fehlersuche](#page-45-0)) beschrieben.

## <span id="page-45-1"></span><span id="page-45-0"></span>11.3 USB-Fehlersuche

Sollten Sie Schwierigkeiten haben, die durch die USB-Verbindung zwischen der AUDIO 8 DJ und Ihrem Computer verursacht werden, sollten Sie die nachfolgenden Kapitel lesen; einige mögliche Gründe für USB-Probleme werden hier beschrieben.

#### 11.3.1 USB 2.0 erforderlich

Die AUDIO 8 DJ ist ein USB 2.0 Interface und wird nicht auf einem USB 1.0/ 1.1 Anschluss funktionieren.

Obwohl die Minimalleistung eines USB 2.0 Anschlusses 500 mA beträgt, haben wir ein paar wenige Fälle gesehen, in denen die USB 2.0 Ports an bestimmten Computern nicht die Minimalanforderungen leisten und daher nicht die offizielle USB 2.0 Spezifikation erfüllen. In diesem Fall sehen Sie evtl. eine Nachricht, dass es nicht genug Leistung gibt, um Ihr Gerät zu versorgen.

In diesem Fall arbeitet die AUDIO 8 DJ entweder gar nicht, oder es sind Störgeräusche wie Knistern und Knacken zu hören.

#### 11.3.2 Testen Sie ein anderes USB-Kabel

Ein defektes USB-Kabel kann durchaus für Audioausfälle oder andere Verbindungsprobleme verantwortlich sein. Es wird empfohlen, dass Sie ein anderes Kabel ausprobieren, wenn Sie Schwierigkeiten bekommen und dass Sie ein Kabel mit dem offiziellen USB-Logo verwenden.

#### <span id="page-46-0"></span>11.3.3 Gebrauch eines USB 2.0 Hub mit Stromversorgung

Am Besten verbindet man die AUDIO 8 DJ direkt mit einem USB 2.0 Port Ihres Computer. Dennoch kann in bestimmten Situationen ein mit Strom versorgter USB-Hub auch eine Lösung sein, falls Sie Probleme haben, Ihre AUDIO 8 DJ mit einem eingebauten USB-Port zu verbinden. In diesem Falle sollten Sie vermeiden, andere Geräte mit dem Hub zu verbinden, soweit Ihnen das möglich ist, da sie die Gesamtmenge an verfügbarer Leistung verringern.

#### 11.3.4 Empfohlene USB-Ports (nur MacBook)

Sie sollten generell nicht die rechten USB-Ports des MacBook Pro benutzen: Dieser Port teilt sich den USB-Root-Hub mit dem Trackpad. Wenn Sie die AUDIO 8 DJ an den rechten Port angeschlossen haben, können Audioprobleme wie Klicken oder Audioausfällle auftreten, wenn das Trackpad aus dem Standby-Modus reaktiviert wird.

#### Empfohlene USB-Ports (MacBook Pro)

Für die folgenden Laptops wird der Gebrauch von Audio-Geräten am USB-Port der rechten Seite nicht empfohlen:

- ▶ MacBook Pro 15" 1,67 GHz Intel Core Duo und Core 2 Duo
- ▶ MacBook Pro 15" 1,83 GHz Intel Core Duo und Core 2 Duo
- ▶ MacBook Pro 15" 2,0 GHz Intel Core Duo und Core 2 Duo
- ▶ MacBook Pro 15" 2,16 GHz Intel Core Duo und Core 2 Duo
- ▶ MacBook Pro 15" 2,33 GHz Intel Core 2 Duo
- ▶ MacBook Pro 17" 2,16 GHz Intel Core Duo und Core 2 Duo
- ▶ MacBook Pro 17" 2,16 GHz Intel Core 2 Duo

Die 15" MacBook Pro Modelle haben einen USB-Port auf der linken Seite und einen auf der rechten Seite.

AUDIO 8 DJ - 48

Die 17" MacBook Pro Modelle haben 2 USB-Ports auf der linken Seite und einen USB-Port auf der rechten Seite.

Aufgrund der derzeitigen USB-Konfiguration des MacBook Pro unter OS X wird der Gebrauch von USB-Audio-Geräten nur auf den USB-Ports auf der linken Seite (der oder die Ports neben dem Netzkabel) unterstützt. Der Gebrauch der Geräte auf den USB-Ports auf der rechten Seite wird nicht empfohlen, da diese Audio-Unterbrechungen oder -ausfälle hervorrufen kann.

Der Gebrauch eines iLok-Dongles an dem Port auf der rechten Seite wurde qualifiziert und wird voll unterstützt.

#### Empfohlene USB-Ports (MacBook 13,3")

Für die folgenden Laptops wird der Gebrauch von Audio-Geräten am USB-Port, der sich am nächsten zum Bildschirm befindet, nicht empfohlen:

- ► MacBook 13" Weiß 1,83 GHz Intel Core Duo und Core 2 Duo
- ► MacBook 13" Weiß 2,0 GHz Intel Core Duo und Core 2 Duo
- ► MacBook 13" Weiß 2,16 GHz Intel Core 2 Duo
- ► MacBook 13" Schwarz 2,0 GHz Intel Core Duo und Core 2 Duo
- ► MacBook 13" Schwarz 2,16 GHz Intel Core 2 Duo

Die MacBook Modelle in der obigen Liste verfügen über zwei USB-Ports auf der linken Seite.

Aufgrund der derzeitigen USB-Konfiguration des MacBook Pro unter OS X wird der Gebrauch von USB-Audio-Geräten nur auf dem USB-Port vorne (der Port, der am weitesten vom Bildschirm entfernt ist) unterstützt. Der Gebrauch der Geräte auf dem USB-Port auf der Rückseite wird nicht empfohlen, da dies Audio-Unterbrechungen oder -ausfälle hervorrufen kann.

Der Gebrauch eines iLok-Dongles an dem Port auf der Rückseite wurde qualifiziert und wird voll unterstützt.

 $\begin{tabular}{|c|c|c|} \hline \quad \quad \quad \text{Diese} & USB-Port \\ \hline \quad \quad \quad \text{Empfehlungen gelten} \end{tabular}$ nur für USB-Audio-Geräte.

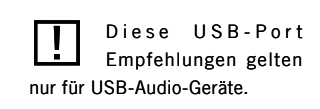

#### <span id="page-48-0"></span>11.3.5 USB-Energiespeichermodi deaktivieren (nur Windows)

Sollten Sie Probleme mit der AUDIO 8 DJ in Form von Abstürzen oder schlechter Performanz auf Windows-Maschinen haben, ist der erste Schritt, die Energieverwaltung der USB-Hubs zu deaktivieren; in Windows XP ist diese Option standardmäßig angeschaltet.

Um die Energieverwaltung für die USB-Hubs zu deaktivieren, öffnen Sie den "Geräte Manager" ("Systemsteuerung" > "System" > "Hardware") und führen Sie einen Rechtsklick auf einen USB-Hub aus, um die Eigenschaften zu öffnen. Deaktivieren Sie alle Auswahlkästchen auf der Energieverwaltungsseite. Wiederholen Sie diesen Schritt für jeden Hub und starten Sie den Rechner neu.

#### 11.3.6 Aktualisieren Sie den Treiber

- ▶ Klicken Sie auf das AUDIO 8 DJ Logo im Settings Tool, um die Treiberversionsnummer zu überprüfen und sich zu versichern, dass Sie den aktuellsten Treiber benutzen.
- ▶ Besuchen Sie für Updates des AUDIO 8 DJ Treibers regelmäßig die NATIVE INSTRUMENTS Website.

## 11.4 Wie man Brummschleifen vermeidet

Brummschleifen sind ein bekanntes Problem in jeder Umgebung, wo verschiedene elektrische Geräte an denselben Stromkreislauf angeschlossen sind. In komplexen Setups können die Ursachen des Störgeräusches schwierig auszumachen sein. Brummschleifen werden üblicherweise als Brummen oder Summen in Ihrem Audiosignal wahrgenommen, aber sie können auch andere Klänge von den am Stromkreislauf angeschlossenen Geräten übermitteln oder verstärken. Ein weit verbreitetes Problem ist z.B. dass Sie interne "Klick"-Sounds hören, die von Ihrem Computer verursacht werden.

Der Grund für die Störgeräusche ist normalerweise der Computer und seine internen und externen Geräte z.B. externe Laufwerke. Beachten Sie, dass Ihr Setup immer anfällig für Brummschleifen von externen Geräten mit ihren eigenen Netzteilen sein kann; auch, wenn das Netzteil Ihres Laptops nicht mit dem Strom verbunden ist. Es kann auch mit jedem anderen Gerät (z.B. einem Radio oder Fernseher), das mit demselben Mixer verbunden ist, zusammenhängen.

Eine Schleife im Aufbau der elektrischen Verbindungen und Audiokabelverbindungen in Ihrem Studio führt dann zu besagten Störgeräuschen in den Boxen. Üblicherweise taucht eine solche Schleife durch die Erdung eines oder mehrerer dieser Kabel auf. Wenn wir dies im Kopf behalten, sollten uns die folgenden Punkte helfen, Brummschleifen zu eliminieren.

#### 11.4.1 Versuchen Sie, die Schleife zu eliminieren

- ▶ Als ersten Schritt sollten Sie Ihre Geräte immer an derselben Steckdose anschließen, z.B. über eine Mehrfachsteckdose.
- ► Entfernen Sie alle Geräte außer der AUDIO 8 DJ und Ihrem Verstärker bzw. Ihren Aktivboxen. Dies gilt auch für alle anderen Peripheriegeräte, die Sie mit Ihrem Computer verbunden haben (externe Datenspeicher, CD-Brenner und insbesondere Radio- oder TV-Kabel). Sollte die Brummschleife danach verschwunden sein, schließen Sie die Geräte nacheinander an, bis Sie das "schuldige" Gerät gefunden haben.
- ▶ Prüfen Sie, ob Ihr Verstärker oder Ihre Aktivboxen die Brummschleife erzeugen. Hören Sie das Audiosignal über Kopfhörer am Kopfhörer-Ausgang der AUDIO 8 DJ ab. Dafür muss der Verstärker bzw. die Aktivboxen physikalisch entfernt werden. Sollte die Brummschleife verschwinden, sollten Sie den Masseanschluss an Ihrem Verstärker bzw. Ihren Aktivboxen abheben. Kontaktieren Sie den Hersteller Ihres Verstärkers bzw. Ihrer Aktivboxen, ob dies bei Ihrem Gerät überhaupt unterstützt wird, bevor Sie den Masseanschluss abheben.
- ▶ Netzteile mit minderer Qualität führen bei Laptops häufig zu Brummschleifen. Betreiben Sie Ihr Laptop mit Batterieversorgung, um zu prüfen, ob dann die Brummschleife verschwindet. Sollte die Brummschleife verschwinden, sollten Sie den Masseanschluss an Ihrem Computer abheben. Kontaktieren Sie den Hersteller Ihres Laptops, ob dies bei Ihrem Gerät überhaupt unterstützt wird, bevor Sie den Masseanschluss abheben.
- ▶ Bei Desktop-Computern ist oft der Monitor für eine Brummschleife verantwortlich. Schalten Sie Ihren Monitor ab und entfernen Sie sein Netzteil, wenn Sie eine Brummschleife hören. Sollte die Brummschleife verschwinden, sollten Sie den Masseanschluss an Ihrem Monitor abheben. Kontaktieren Sie den Hersteller Ihres Monitors, ob dies bei Ihrem Gerät überhaupt unterstützt wird, bevor Sie den Masseanschluss abheben.

#### 11.4.2 Unterbrechen Sie den Loop mit einer DI-Box

Wenn Sie Brummschleife nicht durch das Entfernen von Geräten ausschalten können, können Sie auch eine DI-Box hinter den Ausgängen der AUDIO 8 DJ anschließen. Die meisten dieser Boxen haben einen Massehebeschalter. Dieser kann dazu benutzt werden, die Brummschleife zu unterbrechen und die Störgeräusche zu eliminieren.

## <span id="page-51-1"></span><span id="page-51-0"></span>11.5 Was ist Latenz?

Wie jedes digitale Gerät (einschließlich Hardware-Effektgeräten), das analoge Audiosignale in digitale Daten und wieder zurück wandelt, fügt auch ein Computer dem Signal durch die Verarbeitung eine bestimmte Verzögerung (Latenz) hinzu. Mit den heutigen Computern und Ihren modernen Betriebssystemen sowie optimierten Soundkarten-Treibern kann diese Latenz so niedrig sein, dass Sie sie nicht hören (als Beispiel: 3 Millisekunden entspricht der Verzögerung, die Sie erleben, wenn Sie sich einen Meter weiter entfernt von der Box hinstellen). Dennoch gibt es einiges zu beachten, wie Sie in den folgenden Kapiteln nachlesen können.

#### 11.5.1 Wie minimal geht maximal?

Eine Latzenz von 1.5 ms ist eine Annäherung an das theoretische Minimum, da immer etwas mehr Zeit benötigt wird, einen Tastendruck in digitale Daten umzuwandeln, als NATIVE INSTRUMENTS' Software braucht, den digitalen Audio Out in einen Analogen umzuwandeln. Sehr niedrige Latenzeinstellungen (oder höhere Sample Raten) belasten Ihren Computer stärker, was die Performanz beeinflussen kann. Hier sind ein paar Tipps für ein Leben mit Latenz.

#### 11.5.2 Samples und Zwischenspeicher (Puffer)

Audio-Datenströme können nicht unterbrechungsfrei vom Computer verarbeitet werden, sondern müssen sich die zur Verfügung stehende Rechenzeit mit anderen Prozessen teilen. Deshalb sehen die Treiber von Audio-Interfaces einen "Puffer" (engl. Buffer) vor, der eine bestimmte Anzahl von Samples fassen kann. Dieser Puffer speichert die Audio-Daten nach Bedarf zwischen und leitet sie weiter, um einen kontinuierlichen Datenstrom ohne Aussetzer zu gewährleisten. Als Analogie stellen Sie sich vor, Sie hätten einen Schlauch, aus dem das Wasser nicht gleich-

mäßig strömt, sondern stoßweise. Also stellen Sie einen Tank auf, um das aus dem Schlauch fließende Wasser aufzufangen, und Sie installieren ein Ventil, das für ein glattes, kontinuierliches Abfließen des Wassers sorgt und ständig eine bestimmte Menge Wasser durchlässt. Wenn der Tank groß ist, können Sie mehr Wasser für den Fall speichern, dass der Schlauch für eine Weile versiegt. Ein kleinerer Tank (oder kleinerer Puffer) braucht entsprechend weniger Zeit, bis er voll ist, muss aber auch am Eingang ziemlich regelmäßig versorgt werden. Dasselbe gilt für Audio-Pufferspeicher: Ein größerer Puffer kann längere Unterbrechungen des Audio-Datenstroms überbrücken, braucht aber auch mehr Zeit, bis er gefüllt ist. Ein kleiner Puffer ist schnell gefüllt; sobald der Audio-Datenstrom allerdings auch nur für einen kurzen Moment unterbrochen wird, weil die CPU des Computers gerade andere Aufgaben erledigen muss, wird die Audio-Wiedergabe aussetzen oder es treten Störgeräusche wie Klicken und Knistern auf.

Damit Sie eine Möglichkeit haben, die Größe des Audio-Puffers an Ihr System und Ihre Anforderungen anzupassen, gehört zu den Treibern aller ASIO-kompatiblen Audio-Interfaces und Soundkarten ein Kontrollfeld, in dem Sie die Latenz einstellen können. Diese wird entweder in einem Wert für die Samples pro Puffer angegeben oder einfach in Millisekunden.

Die AUDIO 8 DJ hält sechs vorkonfigurierte Einstellungen in Millisekunden für Sie bereit und darüber hinaus noch die Möglichkeit, die Werte selber einzustellen.

Öffnen Sie "Start" > "Alle Programme" > "Native Instruments" > "Audio 8 DJ Driver" > ..Control Panel".

Lesen Sie mehr über das Cobntrol Panel der AUDIO 8 DJ in Kapitel [7.2 \(DasControl](#page-28-0)  [Panel](#page-28-0)).

#### <span id="page-53-0"></span>11.5.3 Warnung: Verschiedene Typen von ASIO-Treibern (nur Windows)

Benutzen Sie immer den ASIO-Treiber, der für die AUDIO 8 DJ geschrieben wurde. Es gibt auch generische ASIO-Treiber, die üblicherweise "ASIO DirectX". "Full Duplex Driver" oder "ASIO Multimedia Driver" genannt werden. Wenn Sie nicht sicher sind, welchen Sie benutzen sollen, probieren Sie sie alle aus und wählen Sie dann den mit der niedrigsten Latenz. Es sollte einen offensichtlichen und dramatischen Unterschied machen, wenn Sie den korrekten ASIO-Treiber für die AUDIO 8 DJ benutzen.

## 11.6 Verwendung der AUDIO 8 DJ mit einem Laptop

#### 11.6.1 Prüfen Sie die Latenz des Laptops

Prüfen Sie zunächst, ob Ihr Computer dafür geeignet ist, Echtzeitaudioverarbeitung durchzuführen, ohne dass Sie Audioausfälle erleben. Audioausfälle (Dropouts) können von bestimmten Komponenten in Ihrem Computer verursacht werden. Ein Software Tool, das die Eignung Ihres Computers für Audioverarbeitung prüfen kann findet sich unter:

[www.thesycon.de/deu/latency\\_check.shtm](www.thesycon.de/deu/latency_check.shtml)l

Es ist keine Software-Installation notwendig, öffnen Sie nach dem Download einfach das Tool durch Doppelklick.

Das Tool zeigt an, ob Ihr Laptop Echtzeitaudiostreaming ohne Audioausfälle leisten kann (AUDIO 8 DJ nicht verbunden!).

Falls Ihr Computer nicht in der Lage ist, einwandfreie Audioverarbeitung zu leisten, zeigt das Tool Ihnen rote Latenzbalken an und berichtet dies in der Box unten. Lassen Sie es mit beiden Einstellungen - AUDIO 8 DJ verbunden und nicht verbunden - laufen, um etwas über die Leistung Ihres Computers herauszufinden.

#### <span id="page-54-0"></span>11.6.2 Vermeiden Sie gemeinsam genutzten Speicher (Shared Memory)

Es ist generell nicht zu empfehlen, Audioanwendungen auf Laptops mit Shared-Memory Grafikkarten zu benutzen. Eine Shared-Memory Grafikkarte greift auf denselben Speicher wie die CPU zu. Andere Grafikkarten haben Ihren eigenen Speicher, so dass der Hauptspeicher für andere Aufgaben, z.B. die Audioverarbeitung verfügbar ist.

#### 11.6.3 Vermeiden Sie den Batteriebetrieb

Es wird nicht empfohlen, den Laptop im Batteriebetrieb zu verwenden, da der Computer die Taktfrequenz der CPU herunterschrauben könnte.

#### 11.6.4 Deaktivieren Sie Geräte

Entfernen Sie zunächst alle zusätzliche Hardware (Drucker, Scanner usw.), die Sie nicht brauchen, wenn Sie mit der AUDIO 8 DJ arbeiten; so muss der Computer keine überflüssigen Geräte verwalten.

Abgesehen davon sind Laptops oft mit eingebauten Geräten ausgestattet, die die Audioverarbeitung stören. Ein Beispiel ist z.B. eine Wireless-LAN-Karte. Wenn Sie Probleme mit Audioausfällen haben, sollten Sie diese Geräte deaktivieren, wenn Sie mit der AUDIO 8 DJ arbeiten.

#### Geräte deaktivieren (Windows XP)

Führen Sie einen Rechtsklick auf "Mein Computer" aus und wählen Sie dann "Eigenschaften" > "Hardware" > "Geräte Manager", um den Geräte Manager zu öffnen. Führen Sie einen Doppelklick auf ein Gerät aus, um den "Eigenschaften" Dialog zu öffnen. Im unteren Teil des Dialogs können Sie das Gerät über ein Ausklappmenü

<span id="page-55-0"></span>deaktivieren. Deaktivieren Sie es und klicken Sie dann "OK". Sie sollten ein rotes Kreuz über dem Gerät sehen, was bedeutet, dass es deaktiviert ist.

Gebräuchliche eingebaute Geräte sind: Netzwerk-Adapter, WLAN-Karten, Bluetooth oder Infrarot Ports, Druckeranschlüsse usw. Deaktivieren Sie den Netzwerk-Adapter und die WLAN-Karte als erstes, da diese am häufigsten Probleme in der Audio-Verarbeitung verursachen.

Deaktivieren Sie keine Geräte, die für den Betrieb Ihres Laptops unentbehrlich sind!

Hier ist eine Liste von Geräten, die Sie nicht deaktivieren sollten: System Timer, Tastatur, System CMOS/ Real Time Clock, Microsoft ACPI-Compliant System, Numeric Data Processor, Primary IDE Channel, Secondary IDE Channel, Graphics Controller, Ultra ATA Storage Controllers.

#### Geräte deaktivieren (Mac OS X)

Unter Mac OS X sollten Sie WLAN (AirPort) und Bluetooth abstellen, wenn Sie die AUDIO 8 DJ benutzen. Dafür müssen Sie lediglich afu das AirPort bzw. Bluetooth Icon in der Finder Menü-Leiste klicken und "AirPort abschalten" bzw. "Bluetooth abschalten" wählen.

### 11.7 Knallen, Klicken und/ oder Verzerrungen im Audio!

#### 11.7.1 Prüfen Sie Ihre Systemspezifikationen

Wenn Ihr Computer nicht die folgenden Anforderungen erfüllt, kann es Vorkommen, dass Sie Knallen, Klicken und/ oder Verzerrungen in der Audiowiedergabe erfahren.

<span id="page-56-0"></span>Für aktuelle Systemanforderungen, Kompatibilität und Unterstützung der aktuellsten Betriebssysteme besuchen Sie bitte unsere Website unter:

[www.native-instruments.de/audio8d](http://www.native-instruments.com/audio8dj)j

#### 11.7.2 Erhöhen der Audio Latenz

- ▶ Öffnen Sie das Control Panel der AUDIO 8 DJ (PC) oder den "Audio-Einstellungen" Dialog Ihrer Audio-Anendung (Mac).
- ▶ Wählen Sie eine Voreinstellung mit höherer Latenz oder erhöhen Sie die USBsowie die Audio-Latenz, wenn Sie benutzerdefinierte Werte einstellen.
- ▶ Erhöhen Sie die Latenz, bis Sie kein Knallen, Klicken und keine Verzerrungen mehr hören.

#### 11.7.3 Test mit der eingebauten Soundkarte

- ► Trennen Sie die Verbindung zwischen Ihrem Computer und der AUDIO 8 DJ.
- ▶ Verbinden Sie Ihr Lautsprecher-Setup mit der eingebauten Soundkarte Ihres Computers.
- ▶ Spielen Sie einen Track in Ihrer Standardwiedergabe-Anwenung ab, z.B. iTunes oder Windows Media Player.
- ▶ Wenn die Wiedergabe durch Ihre eingebaute Soundkarte funktioniert, haben Sie vielleicht einen IRQ conflict (nur Windows) mit dem Slot oder Port an dem Ihre Soundkarte verbunden ist oder Sie müssen Ihre Soundkarte physikalisch an einen anderen USB Port anschließen.

#### 11.7.4 Konfigurieren Sie die AUDIO 8 DJ physikalisch neu

#### Testen Sie verschiedene USB-Ports

Schließen Sie die AUDIO 8 DJ an einen anderen USB-Port Ihres Computers an. Probieren Sie alle USB-Ports Ihres Computers, bis Sie einen finden, der funktioniert.

#### Prüfen Sie Ihre IRQs (nur Windows)

IRQ ist die Abkürzung für "Interrupt Request". Dies ist der Weg, auf dem Windows den verschiedenen Geräten und Ports in Ihrem System Ressourcen vergibt. Wenn die AUDIO 8 DJ auf einem Port liegt, der einen IRQ mit anderen Geräten teilt, haben Sie möglicherweise einen IRQ-Konflikt. Dies bedeutet, dass Ihre Soundkarte nicht die Ressourcen erhält, die sie braucht, um problemlos zu funktionieren. Hier zeigen wir Ihnen, wie Sie einen IRQ-Konflikt feststellen können.

- ▶ Öffnen Sie "Start" > "Run", geben Sie das Word "msinfo32" ein und klicken Sie OK.
- ► Es wird ein Systeminformationsfenster erscheinen.
- ► Klicken Sie auf das PLus (+) Zeichen neben "Hardware".
- ► Klicken Sie auf IRQs.
- ► Ihre IRQs werden im Fenster zur Rechten angezeigt.
- ▶ Ihr USB-Port wird als USB Universal Host Controller in der Liste erscheinen.
- ▶ Wenn die IRQ-Nummer neben einem dieser Ports mit anderen Geräten in Ihrem System geteilt wird, haben Sie wahrscheinlich einen IRQ-Konflikt. Schließen Sie in diesem Falle die AUDIO 8 DJ an einen anderen USB-Port Ihres Computers an.
- ▶ Wenn dies nicht funktioniert und Ihr Computer ein Desktop-Rechner ist, können Sie eventuell die IRQ-Zuordnung im BIOS ändern (abhängig von Ihrem Motherboard). Bei den meisten Laptops können Sie jedoch die IRQ-Zuordnung nicht ändern. Sie müssen eventuell Ihr Betriebssystem neu installieren, um eine bessere IRQ-Zuordnung zu erhalten.

## <span id="page-58-0"></span>12. Optimierung Ihres Computers

Das folgende Kapitel ist eine Sammlung von Tipps zum "Tieferlegen" Ihres Computers, um die Performanz zu erhöhen. Während brandaktuelle Computer fast immer ganz ohne "Tuning" auskommen können, sind diese Tipps für Computer am unteren Ende der Systemanforderungen u.U. entscheidend für Erfolg oder Miserfolg in der Benutzung der AUDIO 8 DJ.

## 12.1 Windows XP optimieren

Diese Kapitel beinhaltet Performance-Tipps für Windows PCs.

#### 12.1.1 Prozessorzeitplanung (Processor Scheduling)

- ▶ Öffnen Sie "Start" > "Systemsteuerung" und führen Sie einen Doppelklick auf ..System" aus.
- ► Wählen Sie "Erweitert".
- ▶ Wählen Sie "Systemleistung" > "Einstellungen".
- ▶ Wählen Sie die Registerkarte "Erweitert".
- ▶ Unter "Prozessorzeitplanung" wählen Sie "Hintergrunddienste".

#### 12.1.2 Visuelle Effekte

- ▶ Öffnen Sie "Start" > "Systemsteuerung" und führen Sie einen Doppelklick auf ..System" aus.
- ▶ Wählen Sie die "Erweitert" > "Systemleistung" > "Einstellungen" > "Visuelle Effekte" Registerkarte.
- ► Wählen Sie "Für beste Performance einstellen".

#### 12.1.3 Desktop-Hintergrund abstellen

- ▶ Führen Sie einen Rechts-/ Ctrl-Klick aus auf "Desktop" > "Eigenschaften" > "Desktop".
- ▶ Oben in der Liste unter "Hintergrund" wählen Sie "Keinen".

#### 12.1.4 Abstellen des Bildschirmschoners

- ▶ Führen Sie einen Rechts-/ Ctrl-Klick aus auf "Desktop" > ""Eigenschaften" > "Bildschirmschoner".
- ► Klappen Sie das "Bildschirmschoner"-Menü aus und wählen Sie "Keinen".

#### 12.1.5 Abschalten des schnellen Benutzerwechsels

- ▶ Wählen Sie "Start" > "Systemsteuerung" > "Benutzerkonten".
- ► Klicken Sie auf "Art der Benutzeranmeldung ändern" und wählen Sie "Schnelle Benutzerumschaltung" ab.

#### 12.1.6 Energieschema abstellen

- ▶ Öffnen Sie "Start" > "Systemsteuerung" > "Energieoptionen".
- ▶ Stellen Sie das "Energieschema" auf "Immer an".
- ► Klappen Sie das Menü für "Monitor abstellen" aus und wählen Sie "Nie".
- ▶ Klappen Sie das Menü für "Festplatten abstellen" aus und wählen Sie "Nie".

#### <span id="page-60-0"></span>12.1.7 Schlafmodus abstellen

- ▶ Öffnen Sie "Start" > "Systemsteuerung" > "Energieoptionen".
- ▶ Wählen Sie die "Schlafmodus" Registerkarte und wählen Sie "Schlafmodus anstellen" ab.

#### 12.1.8 Sytemtöne abstellen

- ▶ Öffnen Sie "Start" > "Systemsteuerung" > "Sounds und Audiogeräte".
- ▶ Wählen Sie die "Sounds" Registerkarte.
- ► Klappen Sie das "Klangschema"-Menü aus und wählen Sie "Keins".

#### 12.1.9 Abschalten der Systemwiederherstellung

- ▶ Öffnen Sie "Start" > "Systemsteuerung" und führen Sie einen Doppelklick auf ..System" aus.
- ► Klicken Sie auf die "Systemwiederherstellung" Registerkarte.
- ▶ Wählen Sie "Systemwiederherstellung auf allen Laufwerken deaktivieren".

## 12.2 Mac OS X optimieren

Diese Kapitel beinhaltet Performance-Tipps für Macintosh Computer mit OS X.

#### 12.2.1 Abmelden von zusätzlichen Benutzern

Wenn Sie mehrere Benutzer-Zugänge auf Ihrem Computer haben, versichern Sie sich, dass Ihr Benutzerzugang der Einzige ist, der momentan angemeldet ist, indem Sie alle anderen zusätzlichen Benutzer abmelden.

#### 12.2.2 Abschalten des Bildschirmschoners

- ▶ Öffnen Sie "System Einstellungen" > "Energie sparen".
- ► Klicken Sie auf "Details zeigen", um die Energiespar-Details anzuzeigen.
- ► Klicken Sie auf "Schlafen".
- ► Stellen Sie den Schieber für "Computer schlafen legen wenn inaktiv" auf "Nie".
- ▶ Stellen Sie den Schieber für "Monitor schlafen legen wenn inaktiv" auf "Nie".

#### 12.2.3 Festplatten NICHT auf "schlafen" stellen

- ▶ Öffnen Sie "System Einstellungen" > "Energie sparen".
- ► Klicken Sie auf "Details zeigen", um die Energiespar-Details anzuzeigen.
- ► Klicken Sie auf "Schlafen".
- ▶ Wählen Sie "Wenn möglich, Ruhezustand der Festplatte(n) aktivieren" ab.

#### 12.2.4 Legen Sie einen Desktop-Hintergrund fest

- ▶ Öffnen Sie "System Einstellungen" > "Schreibtisch & Bildschirmschoner".
- ► Wählen Sie die "Schreibtisch" Registerkarte.
- ► Wählen Sie ein Bild oder eine Farbe für den Schreibtischhintergrund.
- ▶ Wählen Sie die Option "Bild ändern" ab.

#### 12.2.5 Sichern Sie das Dock

- ▶ Öffnen Sie "System Einstellungen" > "Dock".
- ▶ Klappen Sie das Menü neben "Effekt beim Ablegen aus" und wählen Sie "Linear".
- ▶ Wählen Sie die Optionen "Öffnen von Programmen animieren" und "Dock automatisch ein- und ausblenden" ab.

#### 12.2.6 Schalten Sie Dashboard ab (Mac OS X 10.4 und höher)

Suchen Sie im Internet unter dem Suchbegriff "Dashboard Kill Application" nach Hilfsprogrammen, mit denen Sie das Dashboard von Mac OS X ab 10.4 (Tiger) deaktivieren können. Es stehen mehrere Varianten solcher Programme zur Wahl: Es gibt sowohl einfach Anwendungen, die Sie mit einem Doppelklick starten können, als auch Kommandozeilenbefehle, die Sie über das Terminal eingeben müssen.

#### 12.2.7 Sharing abstellen

Öffnen Sie "System Einstellungen" > "Sharing".

- ► Klicken Sie auf die Registerkarte "Dienste".
- ▶ Wählen Sie "Personal File Sharing" und "Internet Sharing" (bzw. "Personal Web Sharing") ab.

#### 12.2.8 Schließen aller anderen Applikationen

- ▶ Wenn noch andere Applikationen auf Ihrem Computer laufen, sollten Sie sie während des Gebrauchs Ihrer Audio-Anwendung abschalten.
- ▶ Mehr Tips zur Optimierung Ihres Betriebssystems können Sie hier finden: www.native-instruments.com/niosxtut

## <span id="page-63-0"></span>13. Hilfe bekommen

Wenn Sie den Grund für ein Problem nicht ausmachen können, gibt NATIVE INSTRUMENTS seinen registrierten Benutzern ausgiebige Hilfe.

## 13.1 Readme / Knowledge Base / Online Support

#### 13.1.1 Readme

Lesen Sie immer die Readme-Datei auf der Installations-CD. Sie enthält wichtige Informationen und alle Änderungen aus letzter Minute, die beim Druck dieses Handbuches noch nicht verfügbar waren.

#### 13.1.2 Knowledge Base

Die "Knowledge Base" finden Sie hier: [www.native-instruments.de/knowledgebas](http://www.native-instruments.de/knowledgebase)e

Um die "Knowledge Base" durchsuchen zu können, müssen Sie sich zunächst mit Ihrem Benutzerzugang anmelden. Mehr Informationen darüber finden Sie in Kapitel

[5 \(Registrierung und Produktautorisierung\)](#page-16-0).

#### <span id="page-64-0"></span>13.1.3 Online Support

Sie erreichen den Online Support unter:

[www.native-instruments.de/productsuppor](http://www.native-instruments.de/productsupport)t.

Sie müssen sich mit Ihrem Benutzerzugang anmelden, um Kontakt mit unserem Technik Support-Team aufzunehmen. Mehr Informationen darüber finden Sie in Kapitel [5 \(Registrierung und Produktautorisierung\)](#page-16-0).Auf der Webseite nach der Anmeldung werden Sie dazu aufgefordert, alle relevanten Informationen über Ihre hard- und Software-Umgebung anzugeben. Dies wird unserem Technik Support-Team helfen, Ihr Problem besser zu bearbeiten. Ihre Angaben werden mit Cookies ausgestattet, sodass sie automatisch zur Verfügung stehen, wenn Sie eine weitere Support-Anfrage stellen.

In der Kommunikation mit dem Support-Team sollten Sie so viele Informationen wie möglich aufführen, z.B. Ihre Hardware, Ihr Betriebssystem und die Software-Version, die Sie benutzen.

Ihre Beschreibung sollte die folgenden Angaben enthalten:

- ► Wie das Problem reproduziert werden kann
- ► Was Sie bereits unternommen haben, um das Problem zu lösen
- ► Eine Beschreibung Ihres Setups, inklusive aller Hardware und Software
- ▶ Das exakte Modell und die technischen Daten Ihres Computers

## 13.2 Forum

Im NATIVE INSTRUMENTS User Forum können Sie Probleme direkt mit anderen Benutzern und Experten von NI, die das Forum moderieren, diskutieren. Die Adresse des AUDIO 8 DJ Forums lautet:

[www.native-instruments.de/forum/forumdisplay.php?f=170](http://www.native-instruments.com/forum/forumdisplay.php?f=170)

## <span id="page-65-0"></span>13.3 Updates

Wann immer Sie Probleme haben, sollten Sie auch überprüfen, ob Sie das neueste Update installiert haben. Klicken Sie auf das AUDIO 8 DJ Logo im Control Panel, um die Versionsnummer anzuzeigen. Updates werden regelmäßig veröffentlicht, um bekannte Probleme zu beheben und die Software beständig zu verbessern.

## Index

### Symbols

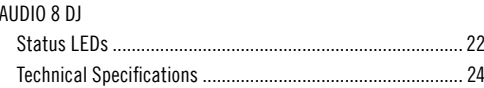

### $\overline{A}$

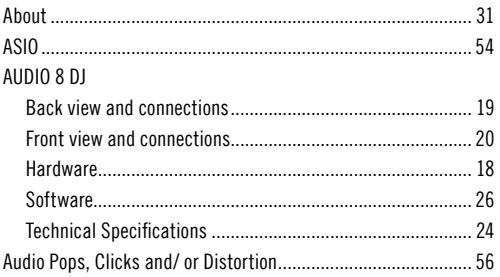

#### $\, {\bf B}$

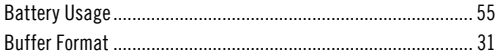

#### $\mathbf{c}$

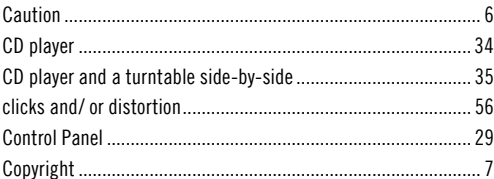

#### $\pmb{\mathsf{D}}$

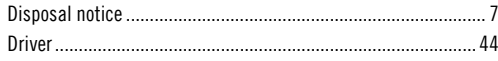

## $\overline{F}$

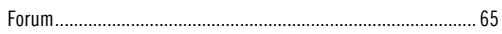

#### G

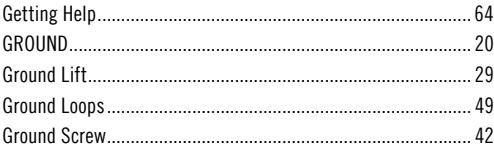

## $\mathbf{H}$

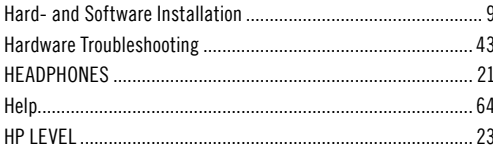

#### $\overline{\phantom{a}}$

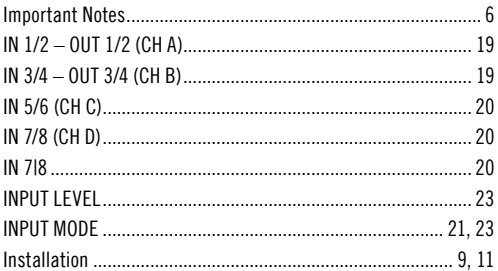

### $\boldsymbol{\mathsf{K}}$

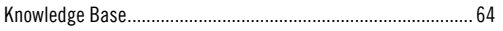

#### $\mathbf{L}$

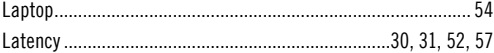

#### $\pmb{\mathsf{M}}$

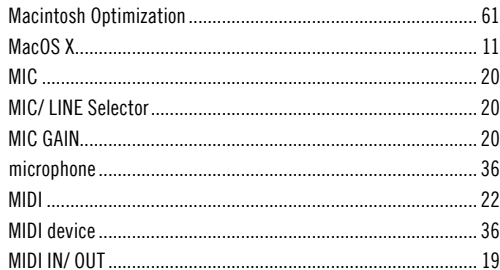

### $\mathbf N$

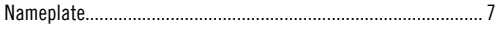

#### $\mathbf 0$

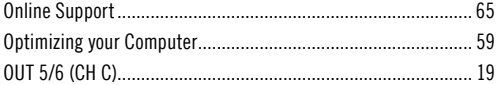

#### $\mathsf{P}$

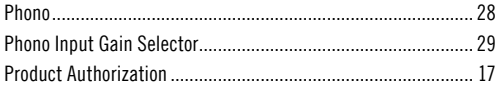

## $\mathbf R$

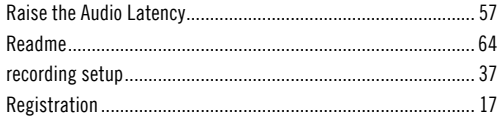

### $\mathsf{s}$

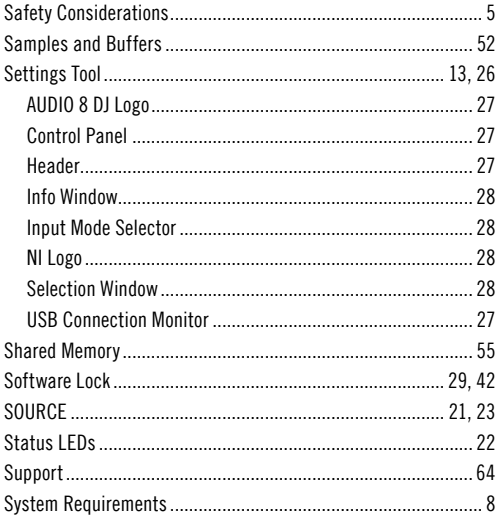

#### $\mathbf{I}$

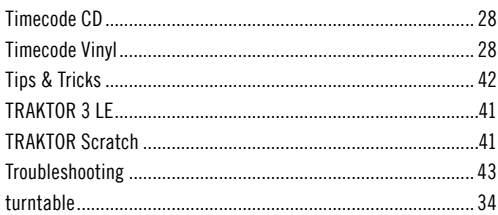

#### $\mathbf U$

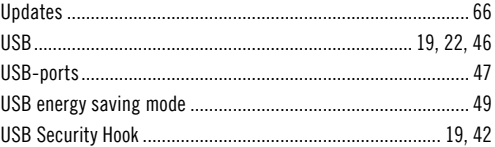

#### $\mathbf{V}$

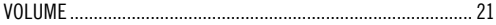

#### $\boldsymbol{\mathsf{W}}$

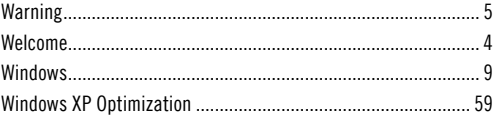